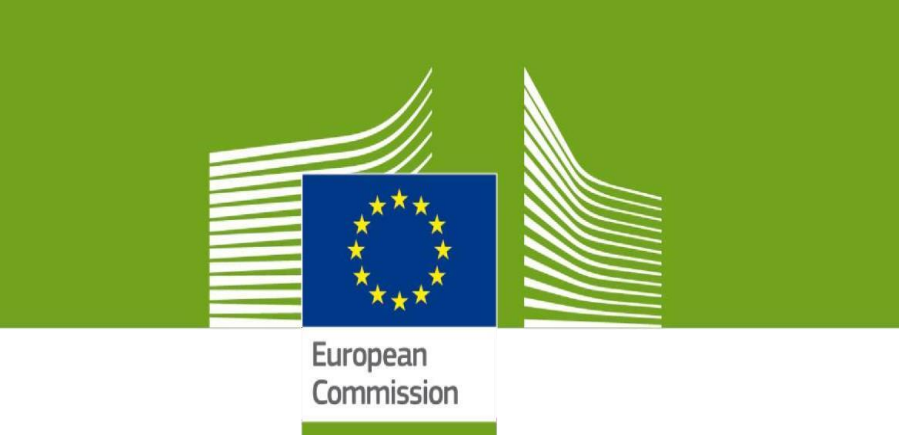

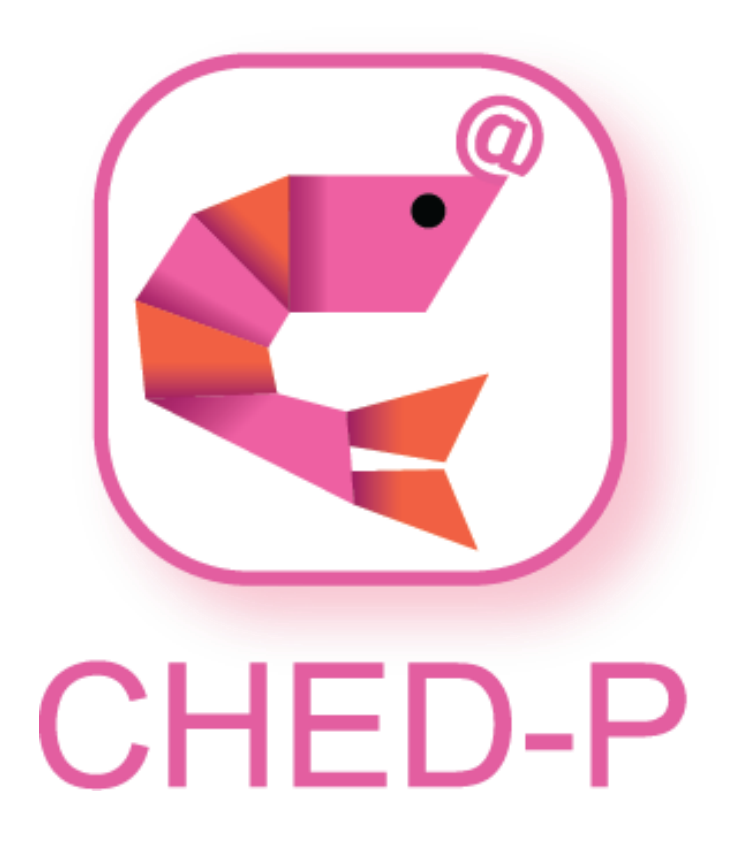

Společný zdravotní vstupní doklad P (SZVD-P)

Vítejte v systému **TRACES NT**. Tato příručka obsahuje veškeré informace, které jsou pro uživatele nezbytné k vytvoření osvědčení **CHED-P** v systému **TNT**. Obsahuje stručný popis funkcí a vlastností programu a popis jednotlivých kroků postupu.

> Health and **Food Safety**

# Obsah

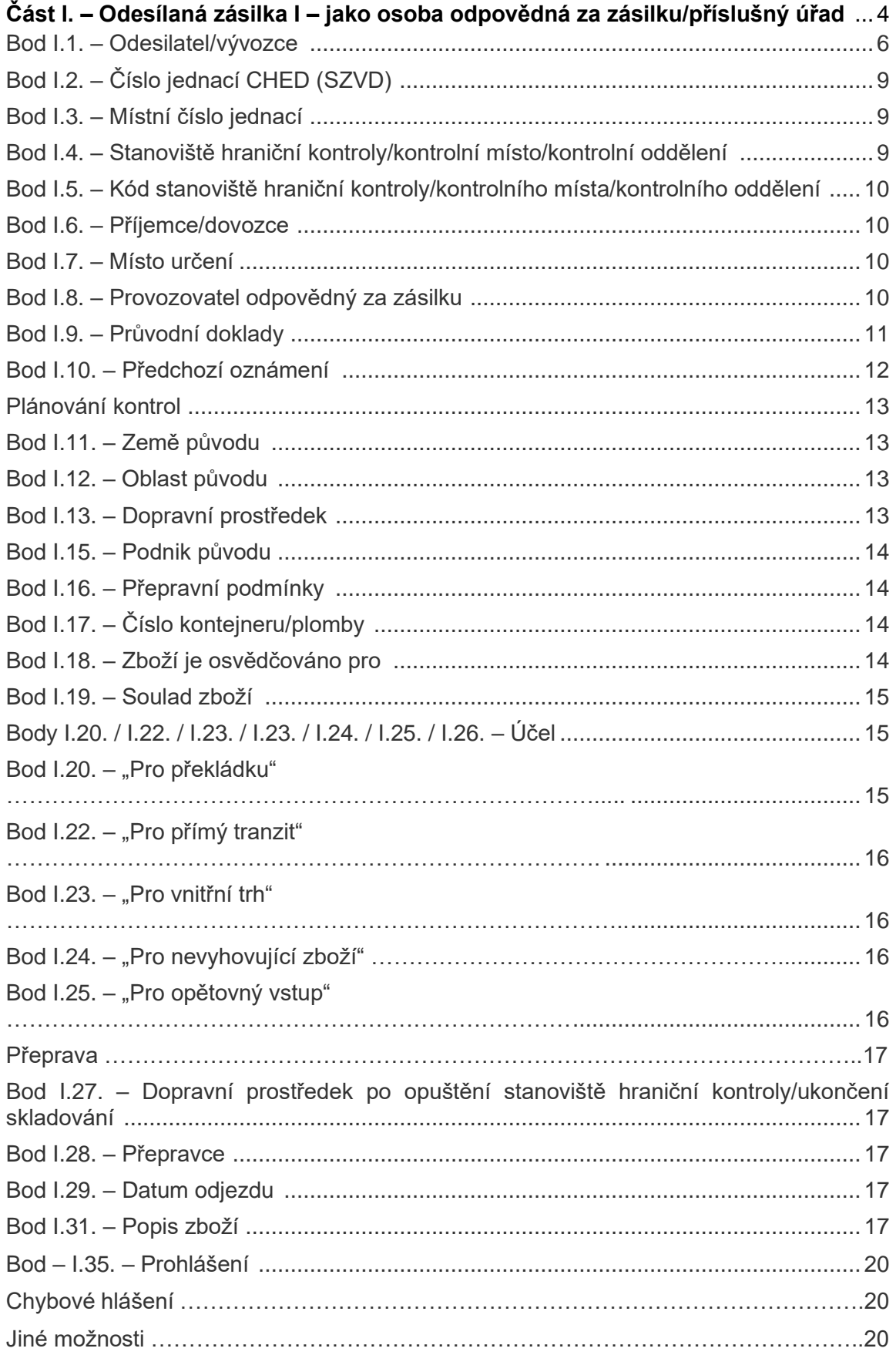

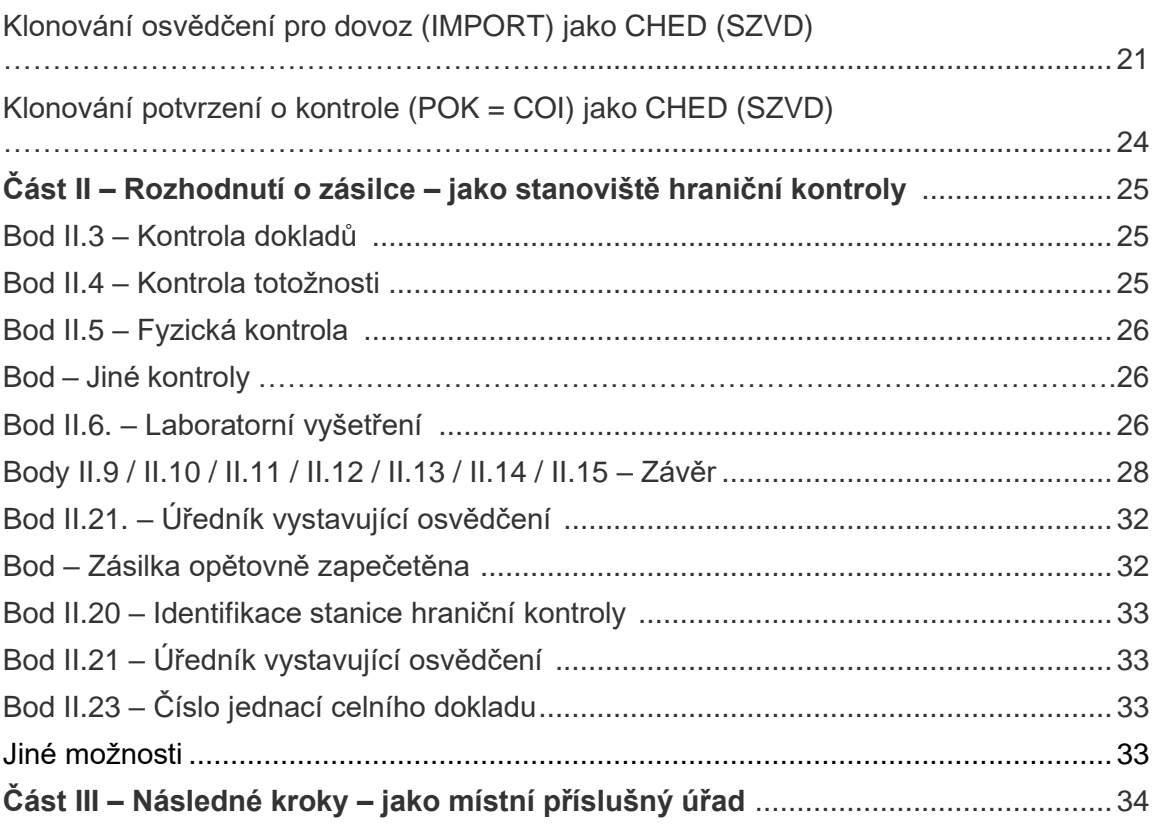

### Část I – Odesílaná zásilka – jako osoba odpovědná za zásilku/příslušný úřad (= Dispatched Consignment – As RFC/CA)

Na domovské stránce klikněte na tlačítko "**Documents**" (= dokumenty) a pak na "**CHED**" (SZVD):

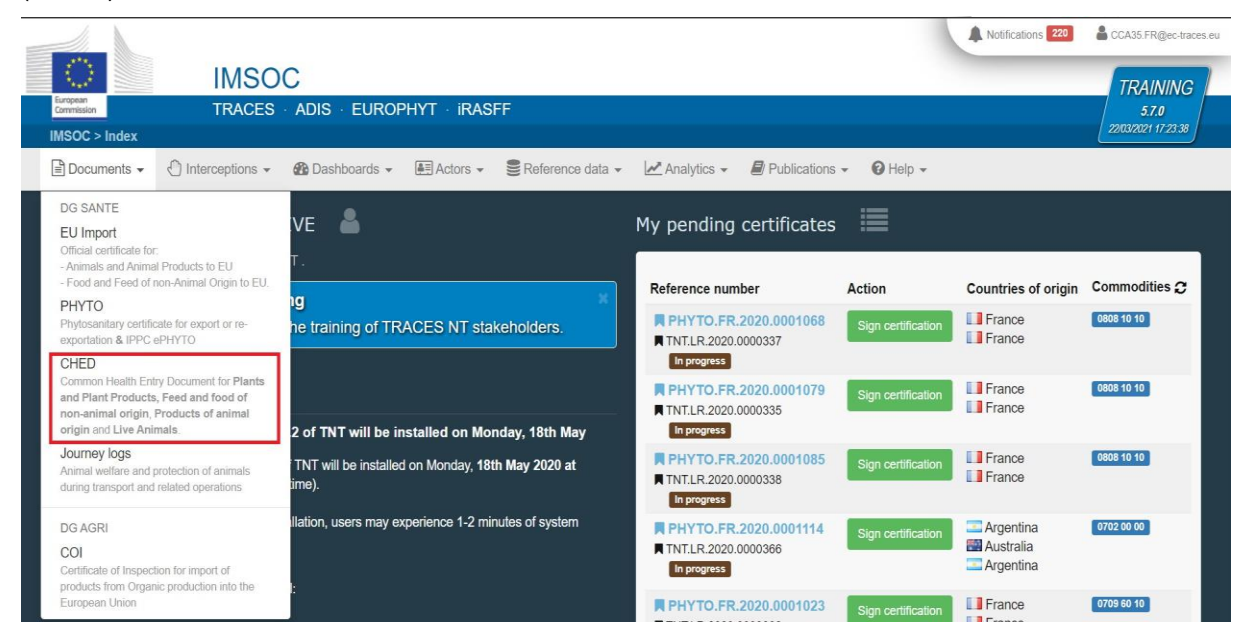

Klikněte na zelené tlačítko vpravo nahoře "**+ Create new CHED**" (= vytvořte nový SZVD):

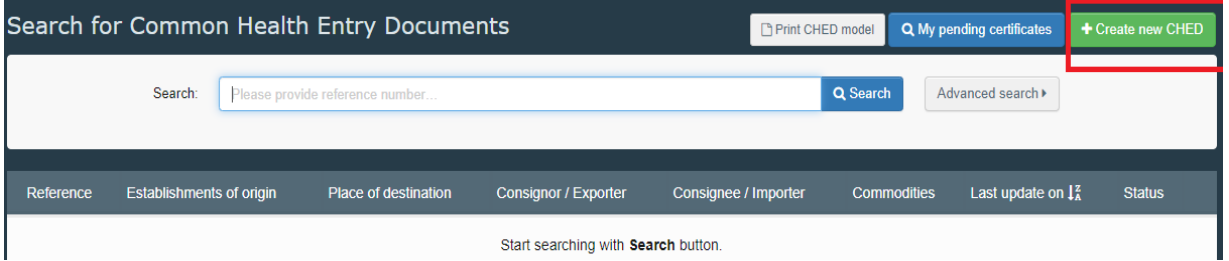

Zaškrtněte bod "**CHED-P**" (SZVD-P). Nyní máte 3 možnosti, jak vybrat druh zboží:

- Vyberte kód zboží ze seznamu kódů kombinované nomenklatury, tj. kód KN = CN code (příklad: 030231);
- Napište název zvířete nebo jeho kód kombinované nomenklatury (příklad: tuňák/030231);
- Pro filtrování zboží podle živočišného druhu klikněte na '+' (příklad: tuňák křídlatý = albacore/*Thunnus alalunga*).

Vyberte si kód zboží ze seznamu. Nezapomeňte znovu vybrat "CHED-P" (SZVD-P). Klikněte na "**Done**" (= hotovo).

**Poznámka**: Současně lze vybrat různé kódy zboží.

**Poznámka**: Stále můžete mazat, přidávat nebo měnit údaje v bodě I.31.

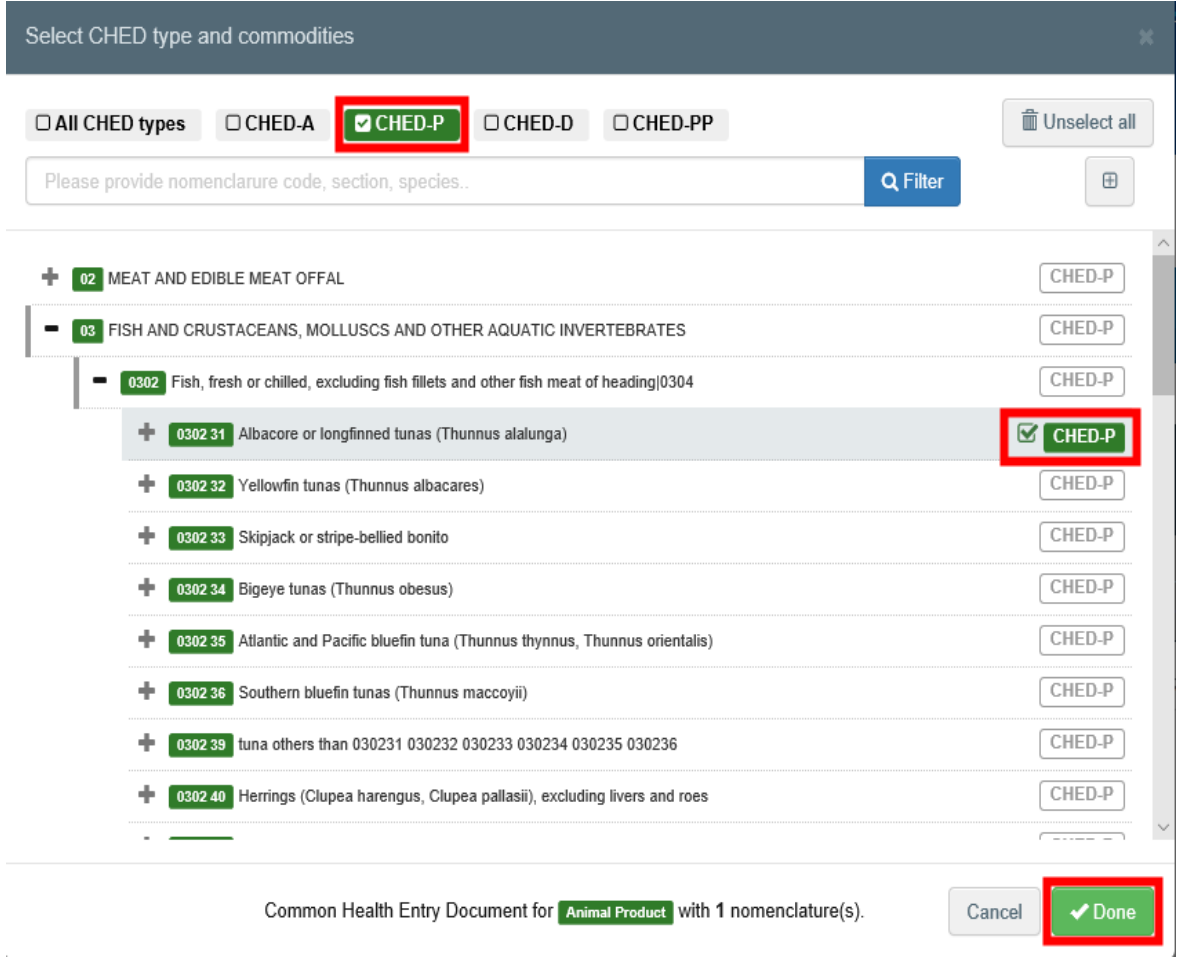

**Poznámka**: všechny body označené hvězdičkou \* jsou povinné. **Poznámka**: Povinné body se mohou lišit v závislosti na postupu.

**Tip**: Ke snadnější navigaci mezi jednotlivými body používejte panel zástupců (= "shortcut tool") na pravé straně osvědčení.

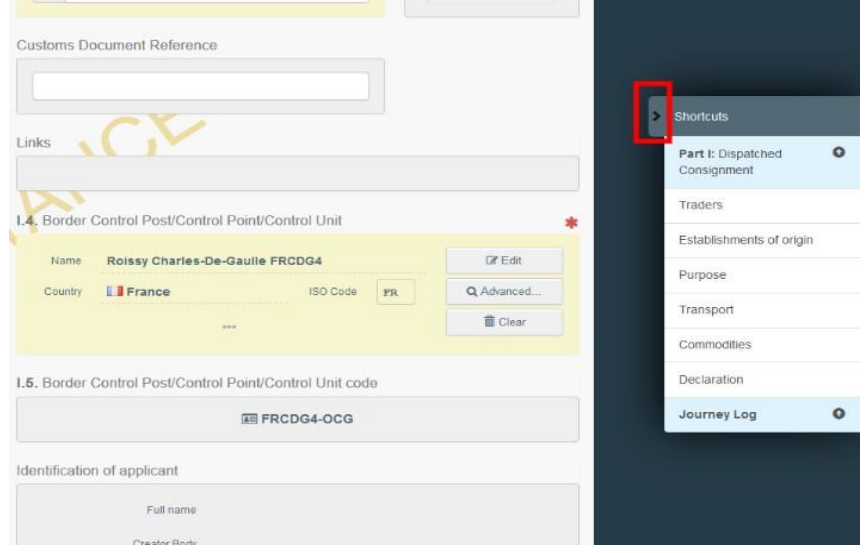

# <span id="page-5-0"></span>Bod I.1. – Odesilatel/Vývozce (= Consignor/Exporter)

Při vyplňování tohoto bodu je možné:

• Začít psát jméno odesilatele/vývozce a následně si vybrat jeho jméno ze seznamu, který se otevře ve vyskakovacím okně.

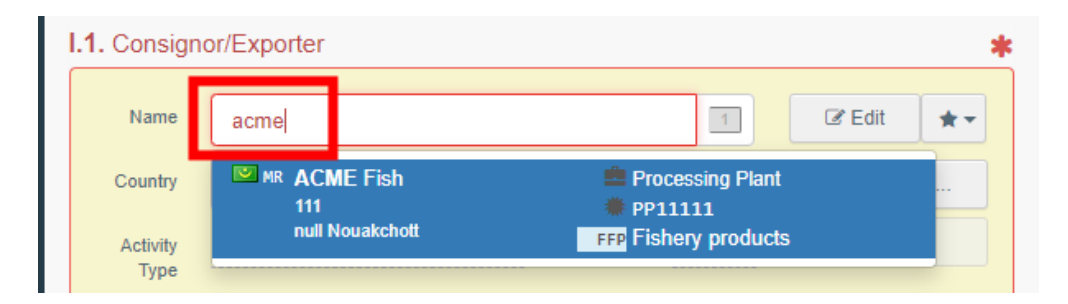

• Kliknutím na šedou hvězdičku si vybrat název společnosti ze seznamu oblíbených provozovatelů ("**Favourite operators**"). Pro výběr oblíbených ("**Favourites**") použijte rozšířené vyhledávání, najděte správnou možnost a zaškrtněte hvězdičku na levé straně. Tímto způsobem tohoto provozovatele přidáte do svého seznamu oblíbených.

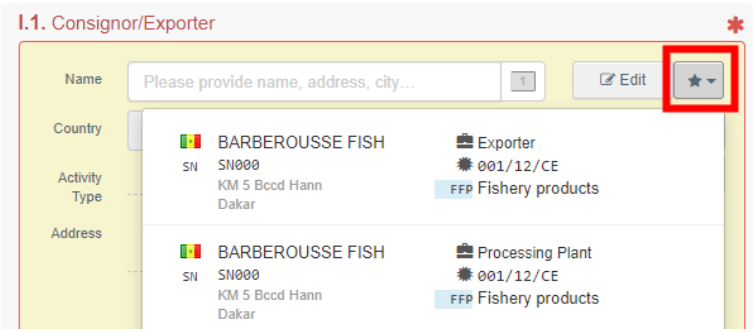

• Použít rozšířené vyhledávání klinutím na tlačítko "**Advanced…**" a přidáním filtrů kliknutím na malé tlačítko "**+**" napravo. Po vybrání správné možnosti se automaticky vyplní jméno ("**Name**"), země ("**Country**") a kód ISO ("**ISO Code**") dané společnosti.

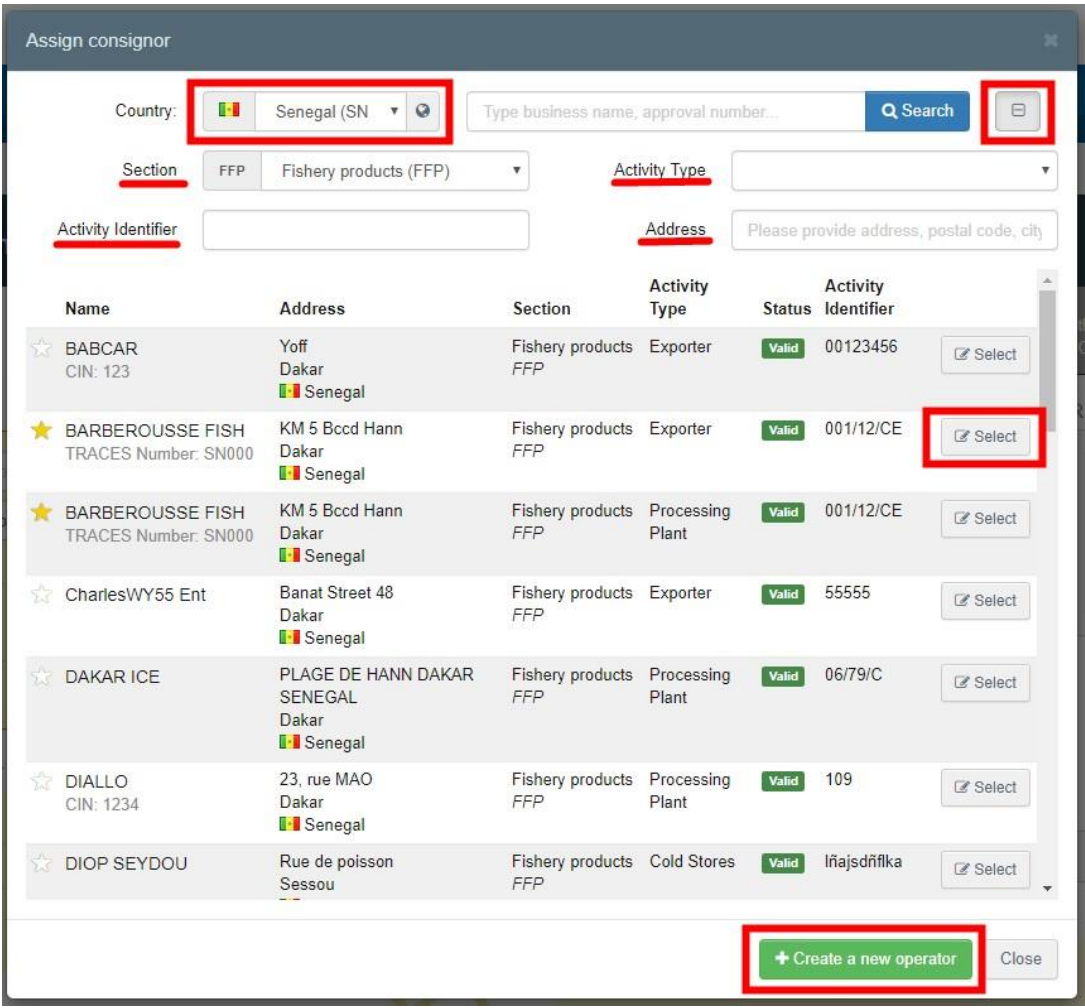

**Poznámka**: Pokud není provozovatel do systému zařazen, můžete ho do systému zařadit (tj. vytvořit pro něj novou položku v seznamu) po kliknutí na tlačítko **"+ Create a new Operator**" (= vytvořit nového provozovatele). Toto tlačítko se objeví, pouze pokud jste použili rozšířené vyhledávání (zamezí se tak duplicitám údajů v systému).

Abyste mohli vybrat obor a činnost, vyplňte, prosím, všechny povinné údaje v části "podrobnosti o provozovateli ("**Operator details**"). Vyberte si z dostupných oborů a činností. Poté klikněte na tlačítko "uložit" ("Save").

Je možné, že se objeví vyskakovací modré okno, které slouží k tomu, aby vás informovalo, že do systému jsou již zařazeni provozovatelé s podobnými jmény. Abyste zamezili duplicitám v systému, zkontrolujte nejprve, zda daný provozovatel již v seznamu navrhovaných možností není uveden. V případě potřeby také můžete k již stávajícímu provozovateli přidat další činnost. Pokud ne, klikněte na křížek k zavření tohoto okna a uložte údaje o tomto provozovateli:

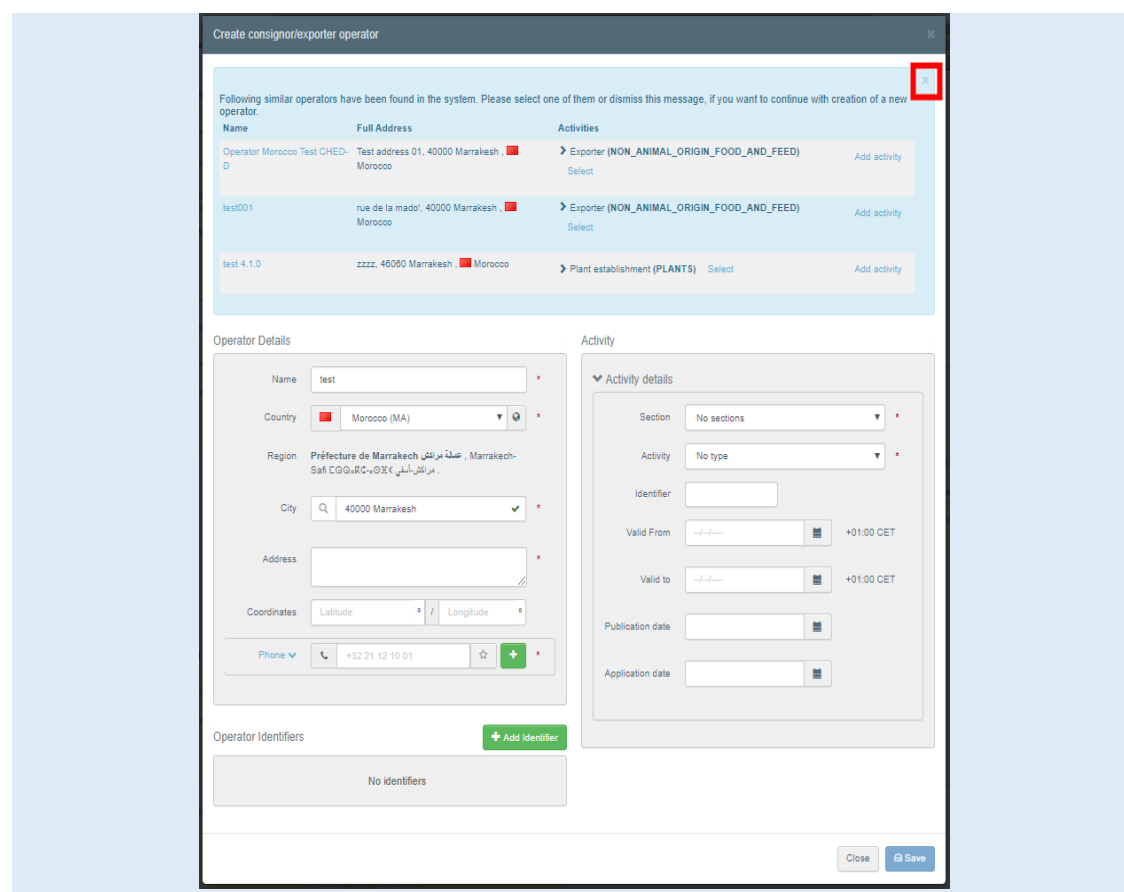

• Pro změnu obsahu tohoto bodu je rovněž možné kliknout na tlačítko "editovat" ("**Edit**") a po kliknutí na tlačítko "smazat" ("**Clear**") si vybrat jiného odesilatele/vývozce.

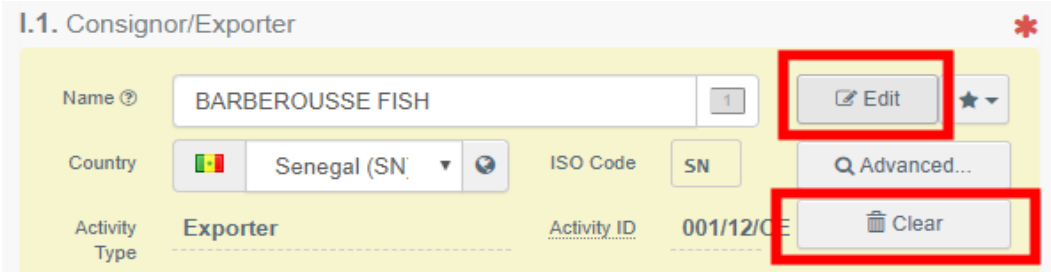

**Tip**: Podrobnosti o vybraném podniku můžete vidět po klinutí na tři tečky:

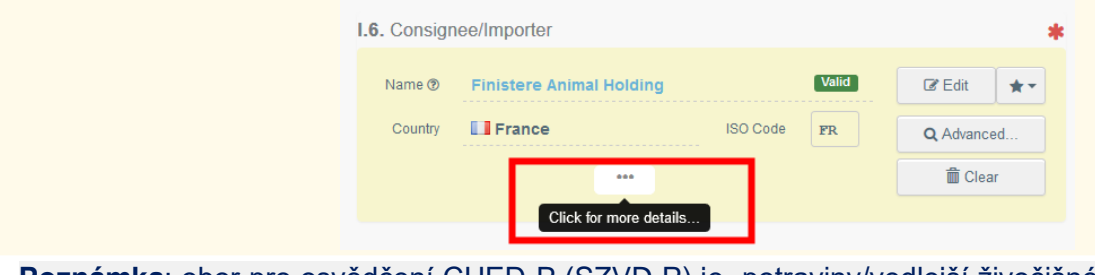

Poznámka: obor pro osvědčení CHED-P (SZVD-P) je "potraviny/vedlejší živočišné produkty" (= "**Food/Animal by-products**").

### <span id="page-8-0"></span>Bod I.2. – Číslo jednací CHED/SZVD (= CHED reference)

Číslo jednací přidělí osvědčení CHED (SZVD) systém automaticky po uložení návrhu osvědčení nebo po předložení osvědčení.

<span id="page-8-1"></span>Bod I.3. – Místní číslo jednací (= Local reference)

Osvědčení CHED (SZVD) je možné přidělit i místní číslo jednací. Tento bod není povinný.

Bod I.4. – Stanoviště hraniční kontroly/kontrolní místo/kontrolní oddělení (= Border Control Post/Control Point/Control Unit)

□ Po přihlášení jako osoba odpovědná za zásilku: pokud jednáte pouze jako osoba odpovědná za zásilku, systém vám automaticky nabídne stanoviště hraniční kontroly přidělené danému provozovateli. Pokud to chcete změnit, klikněte na tlačítko "vyberte" ("Select").

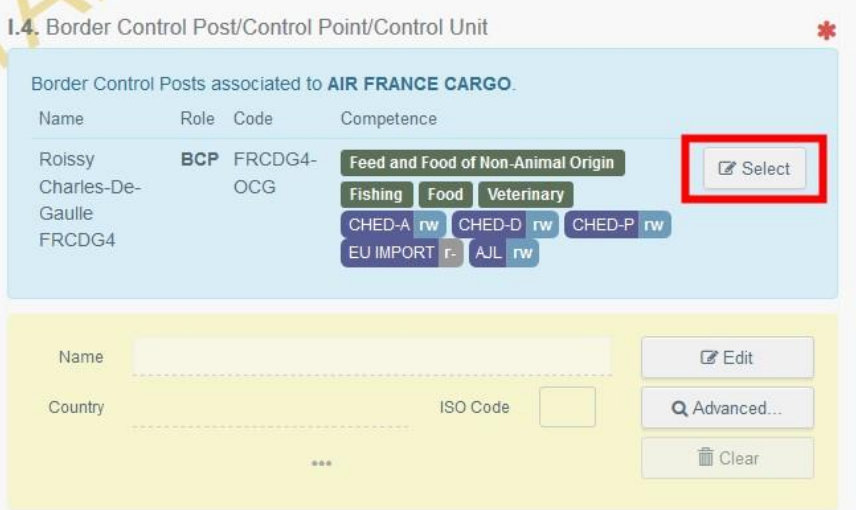

Pokud si chcete vybrat jiné stanoviště hraniční kontroly, začněte psát jeho jméno nebo použijte rozšířené vyhledávání (jehož postup je stejný jako postup uvedený v bodě I.1.).

Po přihlášení jako stanoviště hraniční kontroly: ke změně stanoviště hraniční kontroly

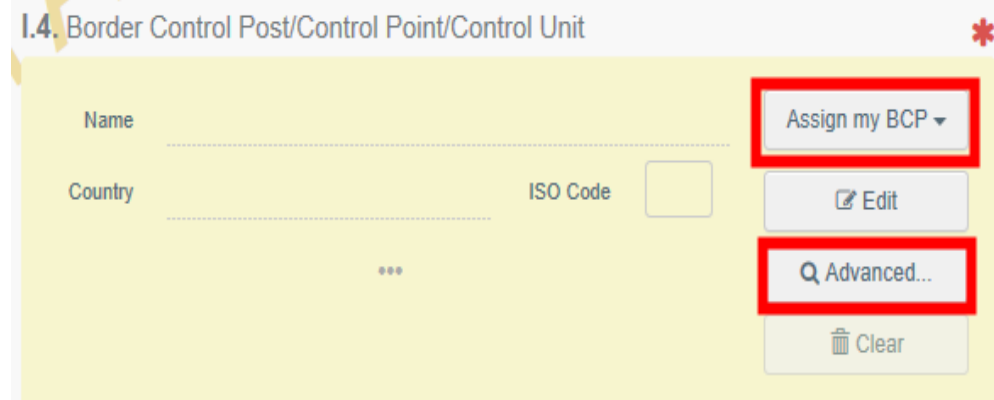

můžete kliknout na "přidělit moje stanoviště hraniční kontroly" ("**Assign my BCP**"). Pokud chcete vybrat jiné stanoviště hraniční kontroly než vaše, začněte psát jeho jméno nebo použijte **rozšířené vyhledávání** (jehož postup je stejný jako postup uvedený v bodě I.1.).

**Poznámka**: Pro vystavování osvědčení CHED-P (SZVD-P) může být vybráno pouze stanoviště hraniční kontroly, které je k tomu oprávněné.

<span id="page-9-0"></span>Bod I.5. – Kód stanoviště hraniční kontroly/kontrolního místa/kontrolního oddělení (= Border Control Post/Control Point/Control Unit Code)

Kód přidělí systém automaticky po vyplnění bodu I.4.

<span id="page-9-1"></span>Bod I.6. – Příjemce/dovozce (= Consignee/Importer)

Při vyplňování tohoto bodu použijte jeden z postupů uvedených v bodě I.1.

Bod – I.7. – Místo určení (= Place of destination)

Tento bod se nastaví automaticky po kliknutí na tlačítko "vyberte provozovatele" ("Select an **operator**") a automaticky se do něj vyplní údaje z bodu I.6. – Příjemce/dovozce. Ke změně údajů klikněte na tlačítko "smazat" "Clear" a použijte jeden z postupů uvedených v bodě I.1.

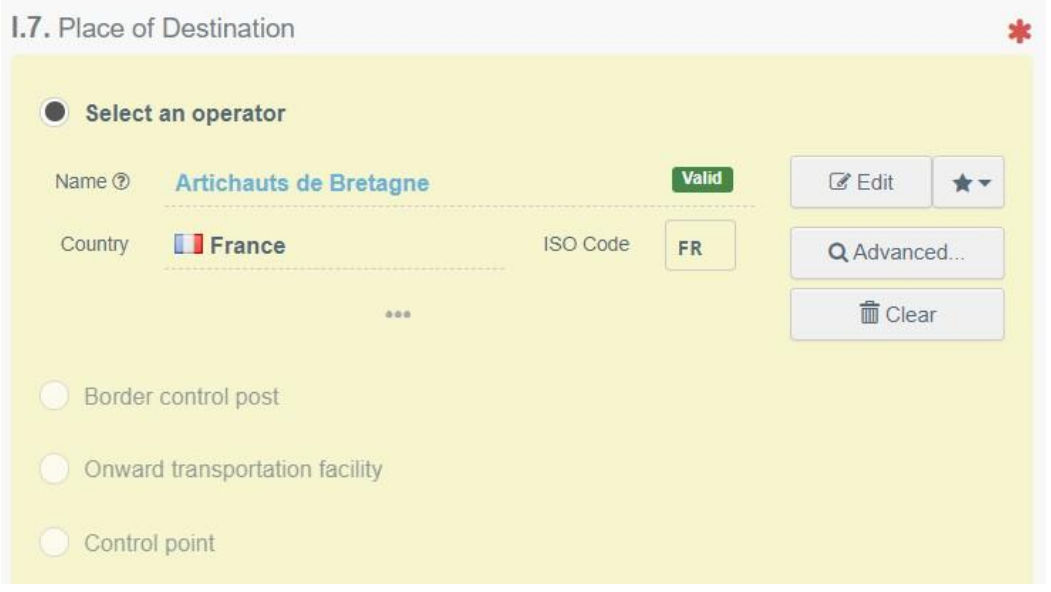

<span id="page-9-2"></span>Bod I.8. – Provozovatel odpovědný za zásilku (= Operator responsible for the consignment)

Pokud jednáte pouze jako osoba odpovědná za zásilku, bod se automaticky vyplní údaji o daném provozovateli. Pokud chcete tyto údaje změnit, použijte jeden z postupů uvedených v bodě I.1.

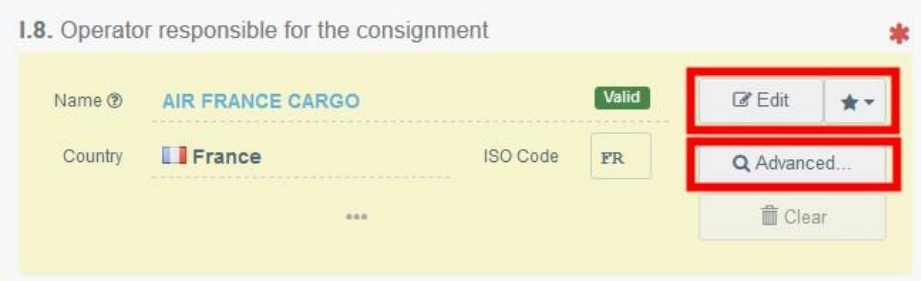

**Poznámka**: uživatel propojený s různými společnostmi/provozovateli si musí vybrat příslušnou společnost nebo provozovatele.

# Bod I.9. – Průvodní doklady (= Accompanying documents)

Účelem tohoto bodu je povinnost poskytnout číslo veterinárního osvědčení vystaveného příslušnými úřady třetí země, doplněné o jakékoli další příslušné doklady.

Klikněte na tlačítko "přidat průvodní doklad" ("**Add Accompanying Document**") nebo na tlačítko "přidat číslo jednací osvědčení ("**Add Certificate Reference**"):

### *přidat průvodní doklad* ("**Add Accompanying Document**");

Ze seznamu vyberte typ dokladu a uveďte veškeré příslušné údaje, jako např. "číslo" ("**Number**") a "země" ("**Country**").

Pokud chcete vložit soubor, který neexistuje, klikněte na tlačítko "vyberte soubor" ("Select **file(s)**") a poté klikněte na tlačítko "√ použít" ("√ Apply").

### *přidat číslo jednací osvědčení* ("**Add Certificate Reference**");

Číslo osvědčení je číslo jednací osvědčení pro dovoz vystaveného v systému TRACES. Uveďte číslo osvědčení pro dovoz do EU.

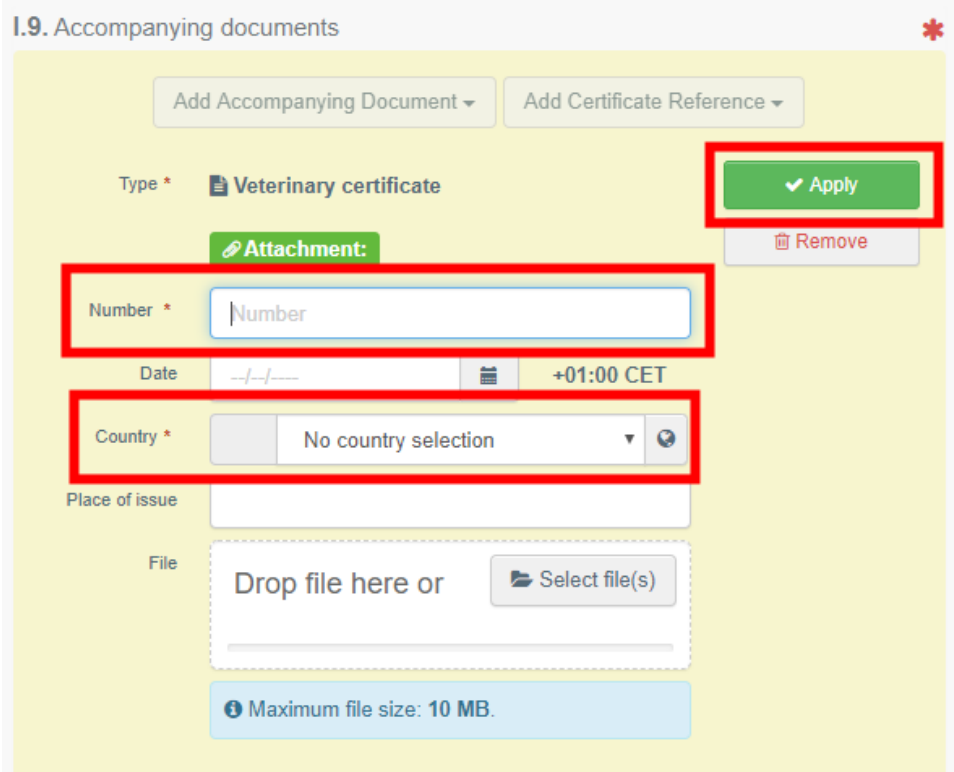

Poznámka: Pokud je osvědčení CHED (SZVD) vypracováno "klonováním" osvědčení pro dovoz vystaveného v systému TRACES třetí zemí, vyplní se tento bod automaticky. Číslo osvědčení pro dovoz se objeví v bodě "propojení" ("Links").

**Poznámka**: Je možné přiložit víc průvodních dokladů a upořádat je přetahováním položek pomocí dvojsměrných šipek vlevo. V pdf verzi osvědčení CHED (SZVD) se objeví pouze první doklad

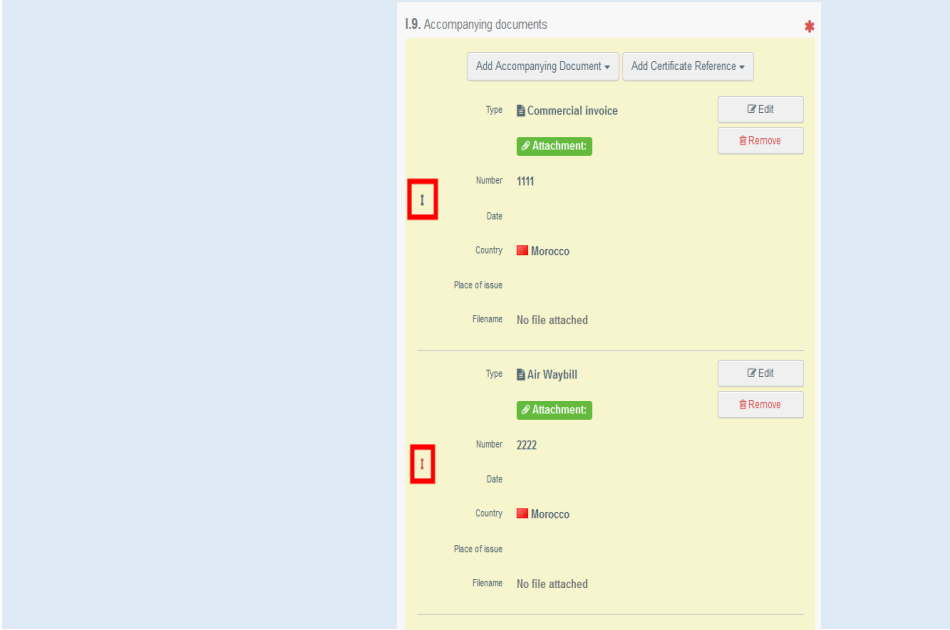

# <span id="page-11-0"></span>Bod I.10. Předchozí oznámení (= Prior notification)

V tomto bodě uveďte předpokládané datum a čas příjezdu zásilky do vstupního bodu, kde se nachází stanoviště hraniční kontroly.

Pro výběr data klikněte na malou ikonku kalendáře, čas vyberte kliknutím na příslušnou hodinu a minutu.

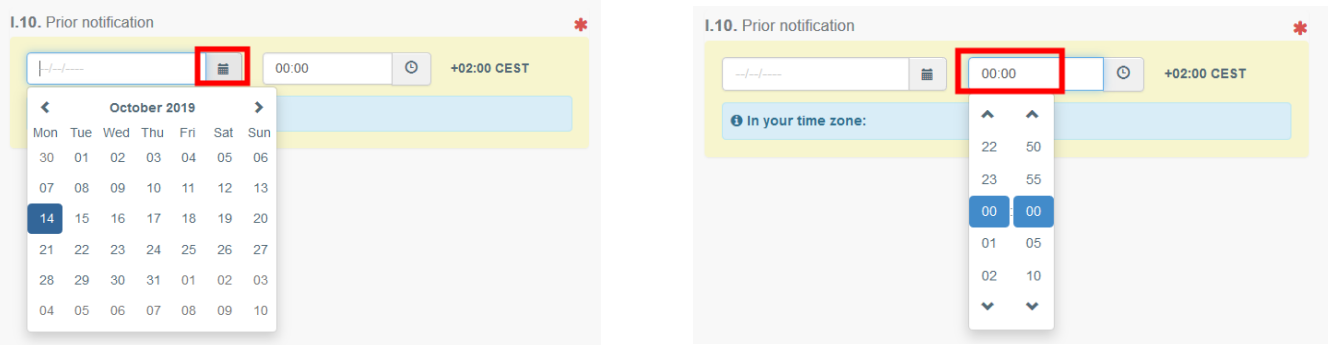

**Tip**: Kliknutím na malou ikonku hodin můžete nastavit předpokládaný čas vzhledem k času aktuálnímu.

<span id="page-11-1"></span>Tip: Po vyplnění bodů I.1, I.6, I.9 a I.10 si můžete část I. osvědčení CHED (SZVD) "uložit jako návrh" ("**Save as Draft**") a zbývající část osvědčení vyplnit později.

Plánování kontrol (= Inspection planner)

Uveďte datum a čas, kdy byste se rádi podrobili kontrole na stanovišti hraniční kontroly.

<span id="page-12-0"></span>Bod I.11. – Země původu (= Country of origin)

Tento bod se vyplní automaticky po vyplnění bodu I.31. – Popis zboží.

Bod I.12. – Oblast původu (= Region of origin)

Tento bod se vyplní automaticky po vyplnění bodu I.31. – Popis zboží.

Bod I.13. – Dopravní prostředek (= Means of transport)

Pro výběr dopravního prostředku, kterým bude zásilka dopravena do stanoviště hraniční kontroly, klikněte na tlačítko "přidat dopravní prostředek" ("Add Means of Transport"). Máte na vybranou mezi "vlakem" ("Rail"), silničním vozidlem ("Road vehicle"), letadlem ("Airplane") nebo lodí ("**Ship**").

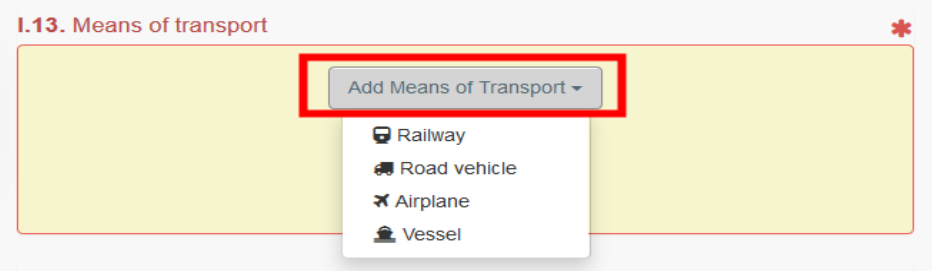

<span id="page-12-1"></span>Vyplňte požadovaná pole. Pokud dopravní prostředek v systému již existuje, objeví se při vyplňování ve vyskakovacím seznamu a vyberte jej.

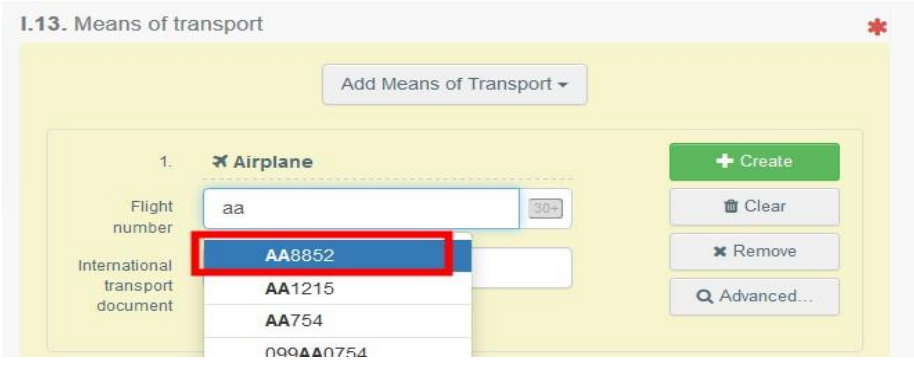

Pokud dosud neexistuje, vyplňte pole a klikněte na tlačítko " + vytvořit" ("**+ Create**").

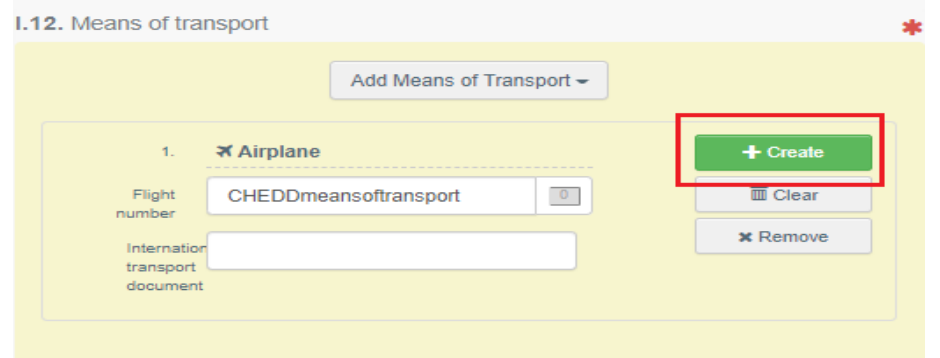

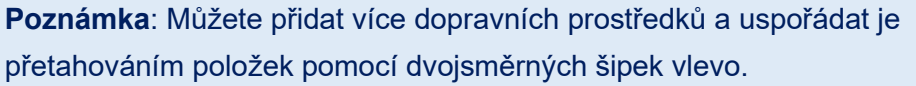

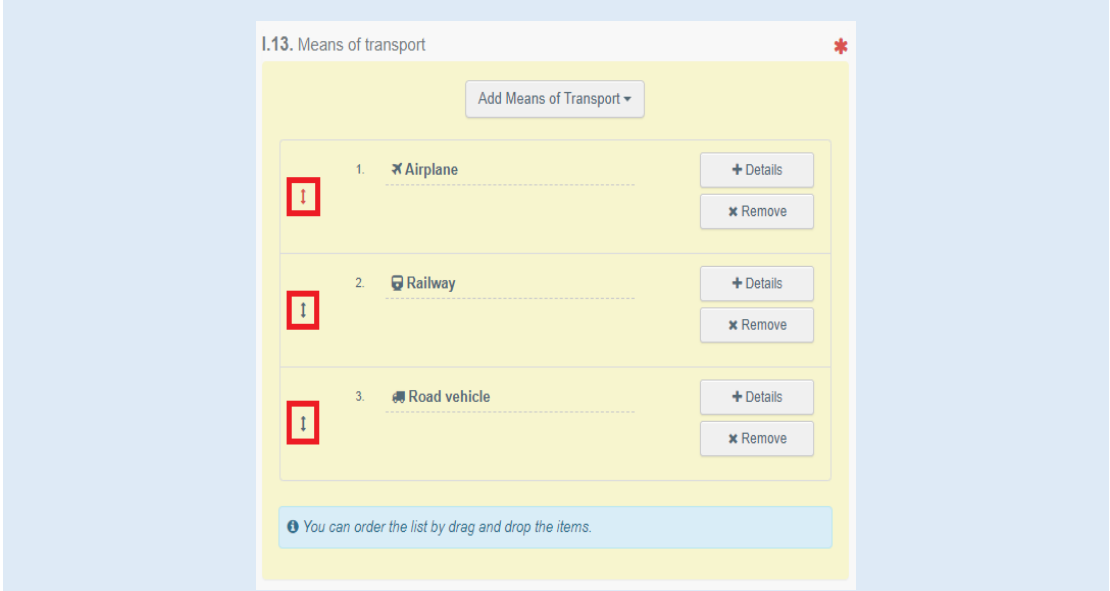

<span id="page-13-0"></span>Bod I.15. – Podnik původu (= Establishment of origin)

Tento bod se v případě potřeby vyplní automaticky na základě údajů uvedených v bodě I.31.

<span id="page-13-1"></span>Bod I.16. – Přepravní podmínky (= Transport conditions) Vyberte kategorii teploty požadované při přepravě a zaškrtněte ji.

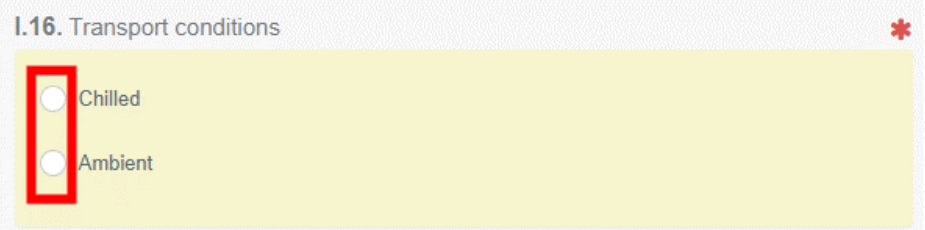

<span id="page-13-2"></span>Bod I.17. – Číslo kontejneru/plomby (= Container No/Seal No)

V případě potřeby uveďte číslo kontejneru a číslo plomby.

Bod I.18. – Zboží je osvědčováno pro (= Goods certified for)

Vyberte správnou možnost zamýšleného použití zásilky. Zobrazené možnosti závisí na vybraném kódu kombinované nomenklatury (= CN code).

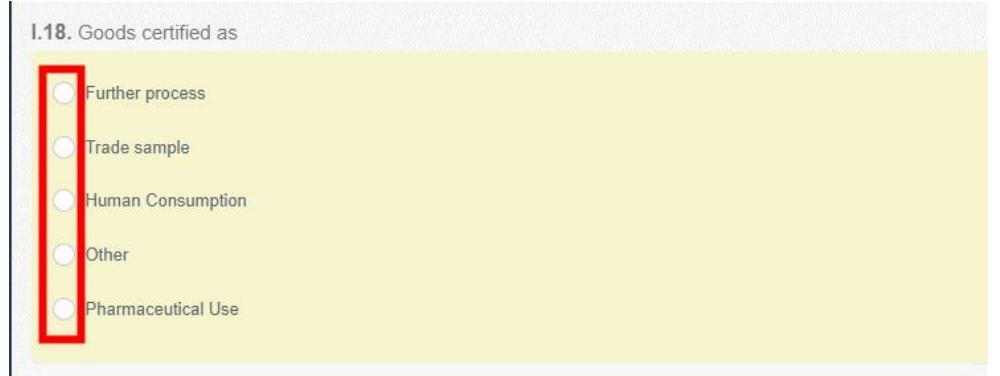

# <span id="page-14-0"></span>Bod I.19. Soulad zboží (= Conformity of the goods)

Zaškrtněte správnou možnost souladu zboží.

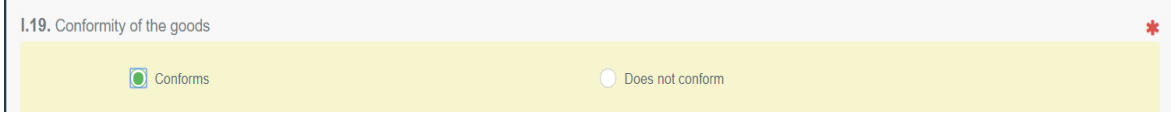

# <span id="page-14-1"></span>Body I.20. / I.22. / I.23. / I.23. / I.24. / I.25. / I.26. – Účel (= Purpose)

Vyberte účel přepravy zásilky. V případě potřeby vyplňte požadované údaje po kliknutí na tlačítko "**Advanced**".

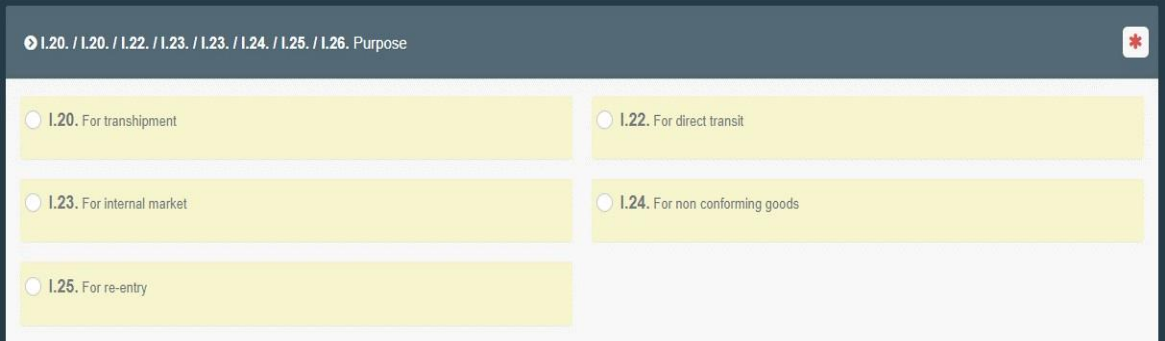

## Bod I.20. – "Pro překládku" (= For transhipment)

Pokud zásilka mění dopravní prostředek a je odesílána přímo do dalšího stanoviště hraniční kontroly v EU nebo v třetí zemi.

Kontrola dokladů se provádí v prvním stanovišti hraniční kontroly (vstupní stanoviště hraniční kontroly) a zvířatům je povolen přesun do druhého stanoviště hraniční kontroly, kde se provádí kontrola totožnosti a fyzická kontrola následného osvědčení CHED (SZVD). Druhé stanoviště hraniční kontroly se muže nacházet ve stejném členském státě EU nebo v jiném členském státě EU.

Vyberte **stanoviště hraniční kontroly** ("BCP"), do kterého je povolen přesun zásilky po provedení kontroly dokladů nebo **třetí zemi určení** ("destination 3 rd country"), kde je zásilka překládána. V tomto bodě také můžete uvést osobu odpovědnou za náklad, pokud se liší od osoby uvedené v bodě I.8.

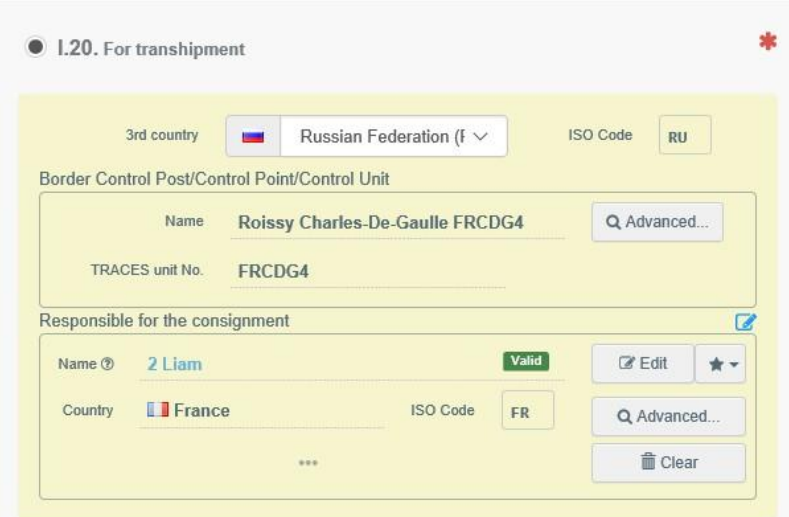

# Bod I.22 – "Pro přímý tranzit" (= For direct transit)

Pokud zásilka pocházející ze třetí země bude procházet přes území EU do místa určení v jiné třetí zemi (např. Rusko – Francie – Austrálie).

Uveďte jméno třetí země určení. Kontrola dokladů se provádí ve stanovišti hraniční kontroly.

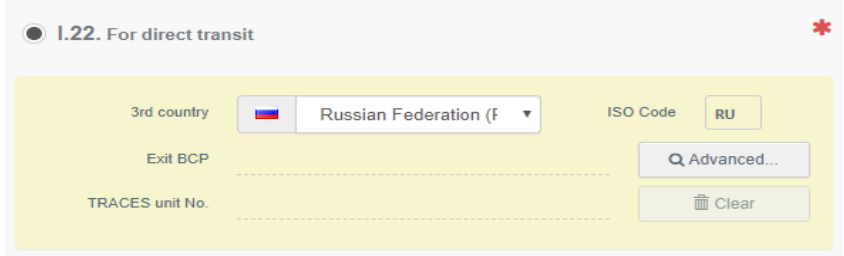

# Bod I.23 – Pro vnitřní trh (= For internal market)

Pokud je zásilka určena k uvedení na trh v Evropské unii.

# Bod I.24 – Pro nevyhovující zboží (= For non-conforming goods)

Vyberte druh místa určení, kam bude zásilka dodána. V případě potřeby také uveďte registrační číslo.

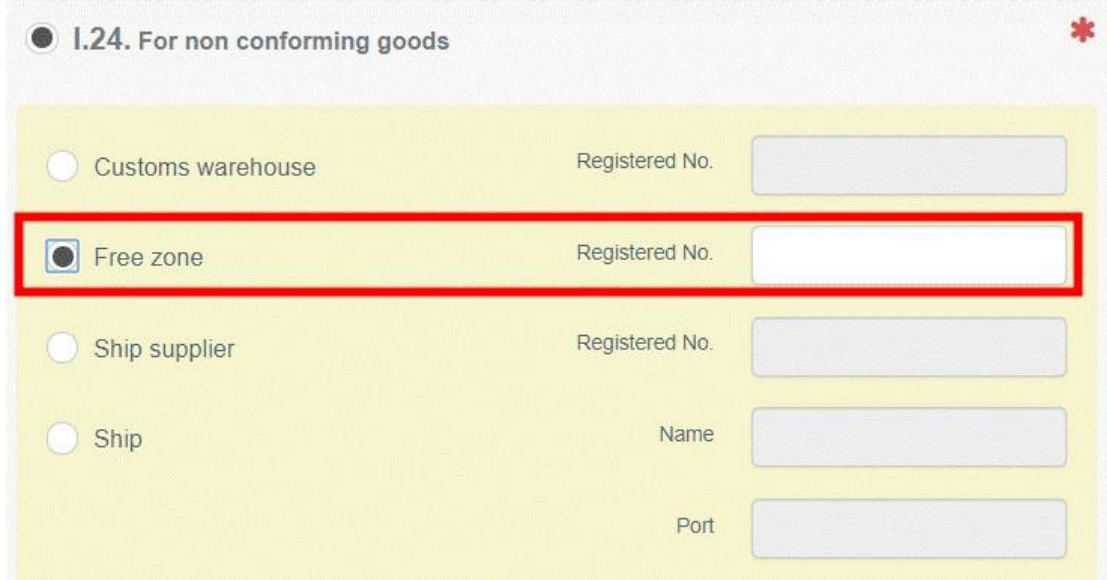

#### Bod I.25 – Pro zpětný dovoz (= For re-entry)

Zaškrtněte v případě zpětného dovozu zboží, které pochází z EU a vrací se do EU po zamítnutí vstupu třetí zemí.

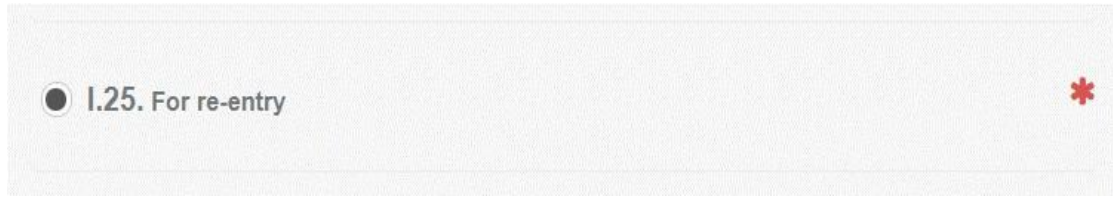

### Přeprava

**Poznámka**: Tento bod je povinný v případě:

- zboží, které je předmětem překládky, přímého tranzitu, sledování/monitoringu, zpětného dovozu nebo dodání do všech kontrolovaných míst určení, včetně zařízení pro další přepravu nebo kontrolního místa, kde se vyžadují dodatečné úřední kontroly,

- nevyhovujícího zboží v tranzitu.

<span id="page-16-0"></span>Bod I.27. – Dopravní prostředek po opuštění stanoviště hraniční kontroly/ukončení skladování (= Means of transport after BCP/storage)

Vyberte dopravní prostředek, který bude použit po opuštění stanoviště hraniční kontroly. Postup je stejný jako postup v bodě I.13.

Bod I.28. – Přepravce (= Transporter)

Vyberte přepravce po opuštění stanoviště hraniční kontroly postupem vysvětleným v bodě I.1.

Bod I.29. – Datum odjezdu (= Date of departure)

Uveďte datum a čas odjezdu ze stanoviště hraniční kontroly. Můžete postupovat podle vysvětlivek uvedených v bodě I.10.

<span id="page-17-0"></span>Bod I.31. Popis zboží (= Description of the goods)

Účelem tohoto bodu je vyplnit povinné údaje, které se liší v závislosti na druhu zboží.

**Poznámka**: Údaj o zemi původu ("**Country of origin**") je povinný a bude automaticky kopírován do bodu I.11

**Poznámka**: Nezapomeňte vybrat správnou jednotku hmotnosti a druh obalu kliknutím na šipku vpravo od každé z položek.

□ Kliknutí na tlačítko "+ přidat zboží" ("**+ Add commodity**") nebo na tlačítko "změnit zboží" ("**Modify commodities**") vám umožní přidat nebo změnit vybraný kód kombinované nomenklatury (= CN code) zboží.

□ Kliknutí na tlačítko "odstranit" ("**Remove**") vymaže vybrané zboží z dokladu.

□ Kliknutí na tlačítko "smazat řádky" ("Clear rows") nebo na tlačítko "+ přidat řádek ("+ Add **row**") ovlivní počet řádků pro zboží obsažených v dokladu. Počet řádků také můžete měnit po kliknutí na malé ikony na pravé straně.

**Tip**: kliknutím na šipku můžete přidat 5, 10, 50 nebo 100 řádků najednou.

□ Po kliknutí na tlačítko "skrýt/zobrazit nepovinné sloupce" ("**Hide/Show optional columns**") se vám zobrazí další nepovinné sloupce.

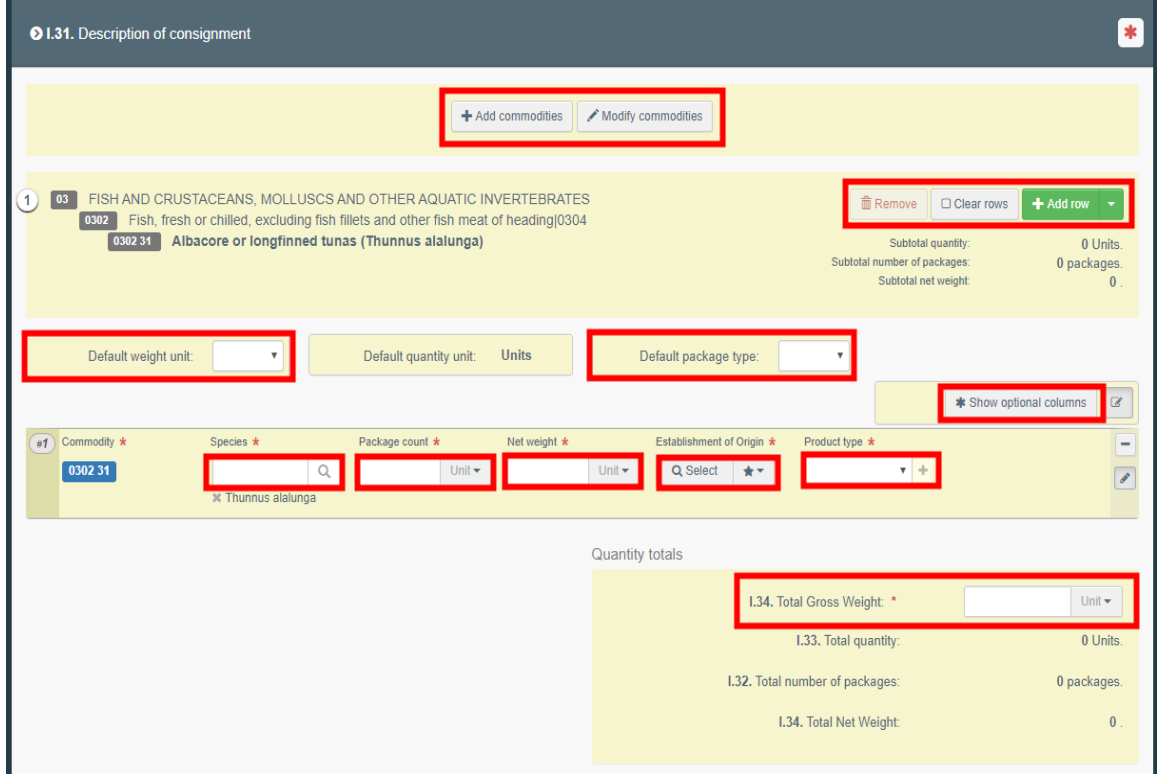

<span id="page-17-1"></span>V případě ekologických produktů nebo produktů z přechodného období podléhajících úředním kontrolám ve stanovištích hraniční kontroly a při propouštění produktů ze zásilky, na kterou se vztahuje SZVD (CHED), na trh EU, je povinné vybrat jako druh produktu "ekologický" ("**organic**") a propojit SZVD (CHED) a POK (= potvrzení o kontrole = **certificate of inspection, COI**).

Za tímto účelem musíte v bodě I.31 – Popis zboží vybrat jako druh produktu "ekologický" ("**organic**"):

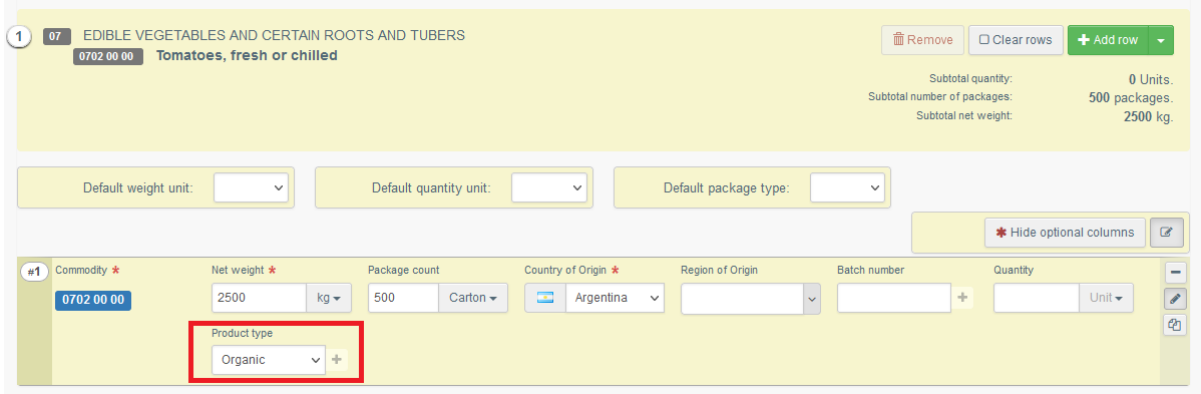

Po výběru druhu produktu je povinné vytvořit propojení s potvrzením o kontrole, POK ("**certificate of inspection", COI**) v bodě I.9 – Průvodní doklady. Klikněte na tlačítko "přidat číslo jednací osvědčení" ("**Add Certificate Reference**") a na tlačítko "POK" ("**COI"**):

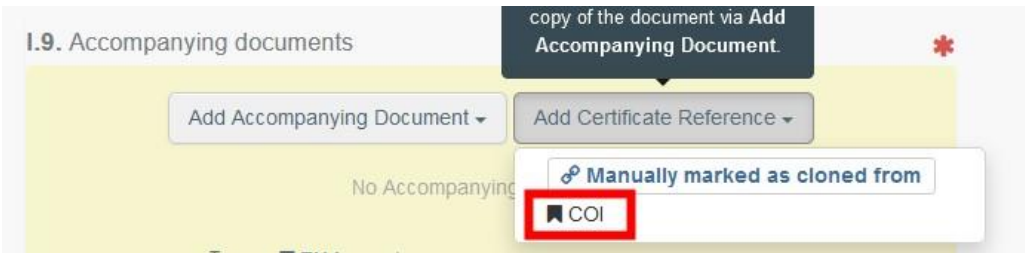

Napište číslo jednací potvrzení o kontrole (= POK = **certificate of inspection, COI**) nebo k vyhledání odpovídajícího POK použijte rozšířené vyhledávání:

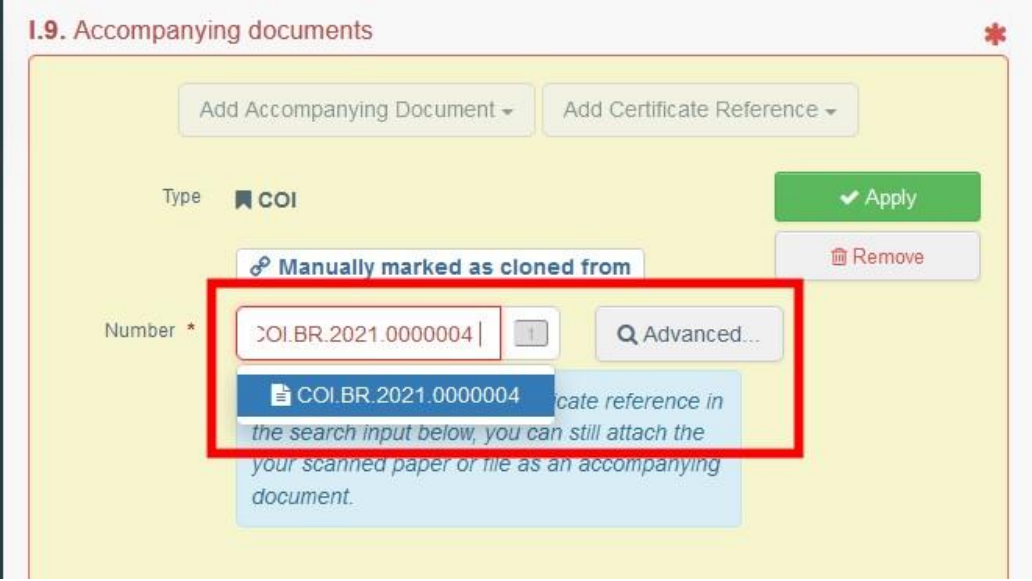

Odkaz na CHED (SZVD) se v bodě "propojení" ("**Links**") potvrzení o kontrole objeví automaticky:

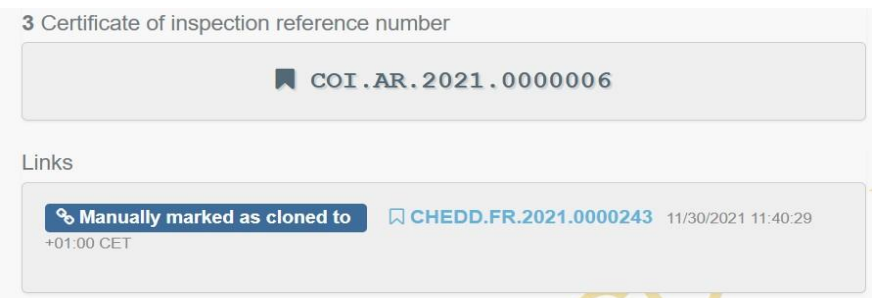

### **Pozor!**

Výše uvedené pravidlo se NEVZTAHUJE na produkty vyjmuté z kontrol ekologické produkce ve stanovištích hraniční kontroly (tj. na produkty, u nichž se v bodě 10 POK uvádí pouze místo propuštění do volného oběhu) a to i v případech, když je podle vnitrostátních právních předpisů pouze požadováno, aby toto zboží bylo kontrolováno ve stanovištích hraniční kontroly registrovaných v rámci systému TRACES jako místa propuštění do volného oběhu a bylo doprovázeno vstupním dokladem stejného formátu jako je SZVD (CHED).

### Bod I.35. – Prohlášení (= Declaration)

Přečtěte si prohlášení a potom klikněte na tlačítko "předložit k rozhodnutí" ("**Submit for Decision**") na pravé dolní straně okna.

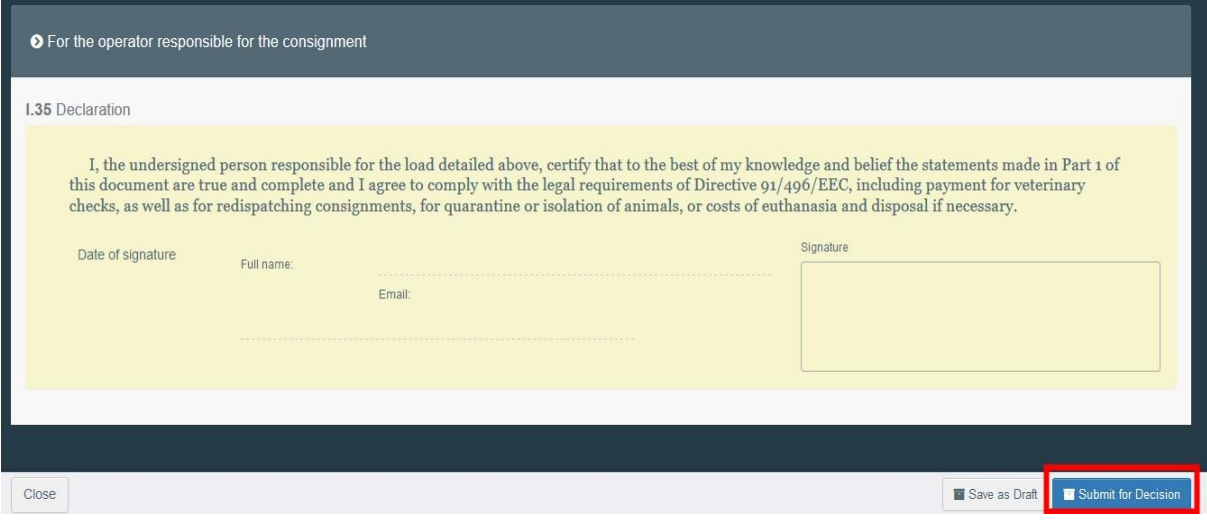

Jakmile je doklad předložen, změní se status na "nový" ("NEW"). Úřad má přístup k osvědčení CHED-P (SZVD-P), aby mohl dokončit část II. a rozhodnout.

**Poznámka**: pokud je úřední vstupní doklad ve fázi předložení (= status "nový"/"NEW"), může osoba odpovědná za zásilku stále měnit obsah části I. tohoto dokladu

#### Chybové hlášení

Pokud jste některý z bodů vyplnili nesprávně, nebo pokud jste některý z bodů nevyplnili, objeví se chybové hlášení. Pro podrobnější čtení chybového hlášení klikněte na symbol "zvětšit" ("Expand") na pravé straně chybového hlášení. Po kliknutí na každé z chybových hlášení budete přesměrováni na bod, který vyžaduje změnu.

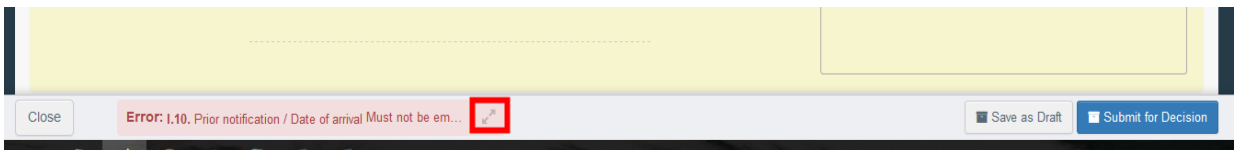

Po opravě nesprávně vyplněných nebo nevyplněných bodů nezapomeňte doklad znovu předložit k rozhodnutí.

# **Úspěšně jste vyplnili část I. osvědčení CHED-P (SZVD-P)!**

## Další možnosti

Kliknutí na tlačítko "více" ("More") v dolní části stránky vám také umožní:

po kliknutí na "odstranit" ("**Delete**"): odstranit osvědčení CHED-P (SZVD-P).

□ po kliknutí na "kopírovat jako nový" ("**Copy as new**"): vytvořit nové osvědčení CHED-P (SZVD-P), do kterého je většina bodů zkopírována z původního dokladu. Pokud se rozhodnete provést tento krok, původní osvědčení CHED-P (SZVD-P) se nijak nemění.

Kliknutím na tlačítko "náhled na pdf" ("Preview PDF") můžete:

□ otevřít si tento doklad ve formátu pdf

□ po kliknutí na tlačítko "rozšířené možnosti tisku" ("Advanced Print Options") si otevřít výběr jazyka a vytisknout doklad ve formátu pdf v několika jazycích současně.

# Klonování osvědčení pro dovoz (IMPORT) jako CHED (SZVD)

Pokud chcete klonovat osvědčení pro dovoz (IMPORT) jako CHED (SZVD) musíte vystupovat jako osoba odpovědná za zásilku ("**Responsible for the load**").

Jsou dvě možnosti jak klonovat osvědčení pro dovoz (IMPORT) jako CHED (SZVD):

pokud je v bodě I.6 – Osoba odpovědná za zásilku osvědčení pro dovoz (IMPORT) uveden provozovatel odpovědný za náklad ("**Operator responsible for the load**"), má k osvědčení pro dovoz (IMPORT) přístup jakýkoli uživatel propojený s tímto provozovatelem a může provést klonování tohoto osvědčení jako CHED (SZVD).

V záložce "doklady" ("**Documents**") hledejte osvědčení pro dovoz (IMPORT). Otevřete osvědčení pro dovoz nebo klikněte na tlačítko "akce" ("Actions").

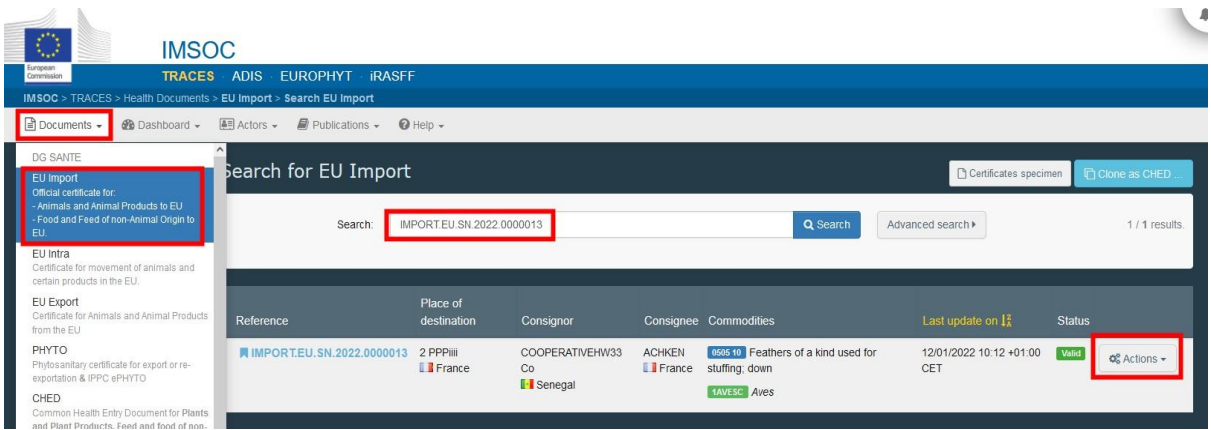

o Při použití tlačítka "akce" ("Actions"), dále klikněte na tlačítko "klonovat jako CHED-P (SZVD-P)" ("**Clone as CHED-P**"):

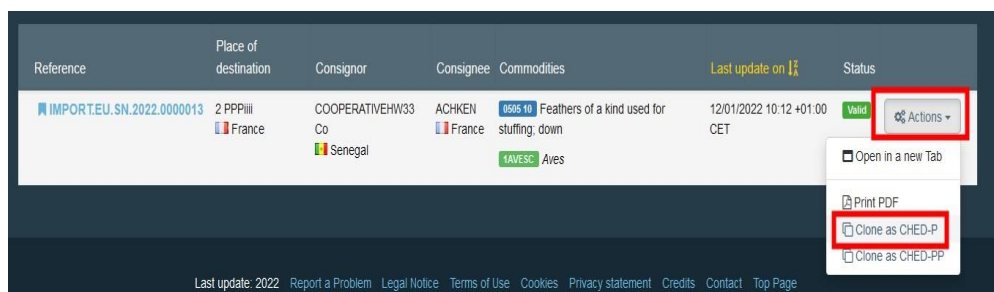

o Při použití osvědčení pro dovoz (IMPORT), dále klikněte na tlačítko "více" ("More") a potom na "klonovat jako CHED-P (SZVD-P)" ("Clone as CHED-P"):

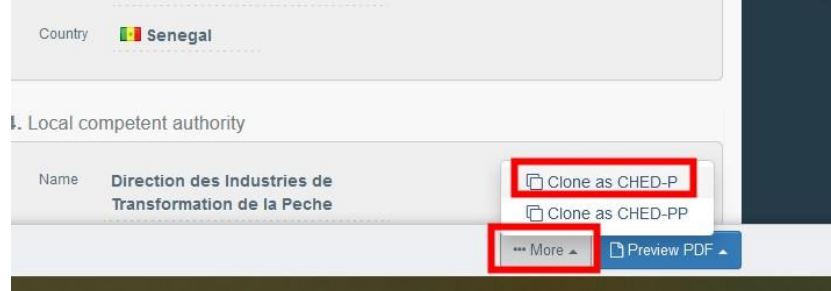

Nyní byl na základě údajů obsažených v osvědčení pro dovoz (IMPORT) vytvořen společný zdravotní vstupní doklad P (SZVD-P, CHED-P). Odkaz na příslušné osvědčení pro dovoz (IMPORT) je uveden v bodě "propojení" ("**Links**").

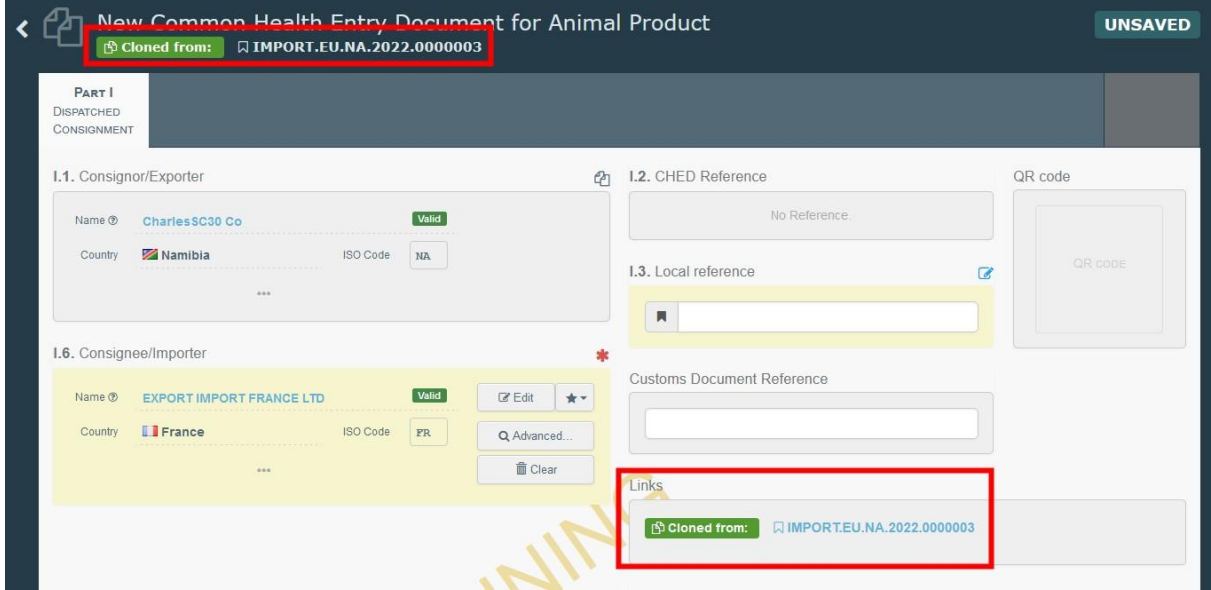

□ pokud v bodě I.6 – Osoba odpovědná za zásilku osvědčení pro dovoz (IMPORT) není uveden žádný provozovatel odpovědný za náklad ("**Operator responsible for the load**"), osoba odpovědná za náklad v EU musí využít funkci "klonovat jako CHED (SZVD)" ("**Clone as CHED**").

V záložce "doklady" ("**Documents**") hledejte osvědčení pro dovoz (IMPORT) a poté klikněte na tlačítko "klonovat jako CHED (SZVD)" ("**Clone as CHED**"):

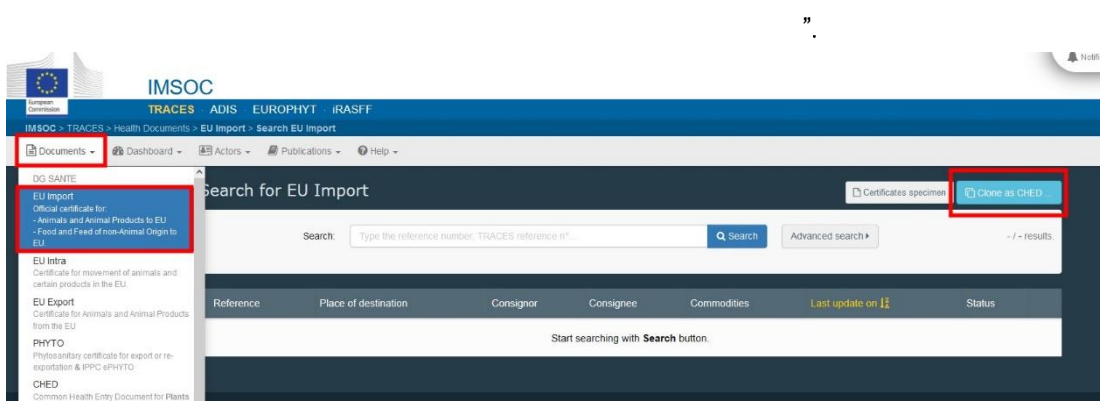

Objeví se vyskakovací okno, vyplníte všechny požadované údaje a kliknete na tlačítko "klonovat jako CHED (SZVD)" ("Clone as CHED"):

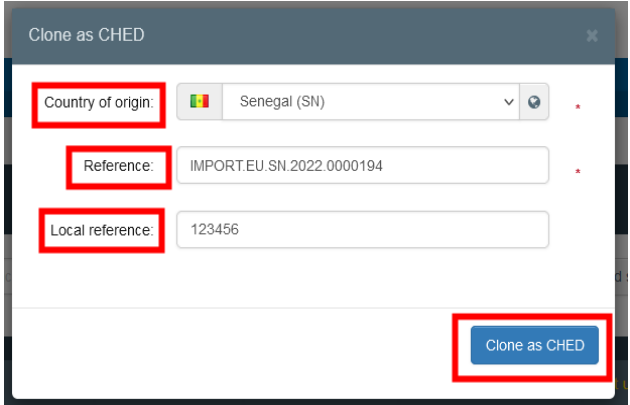

Vyberete si možnost "klonovat jako CHED-P (SZVD-P)" ("Clone as CHED-P"):

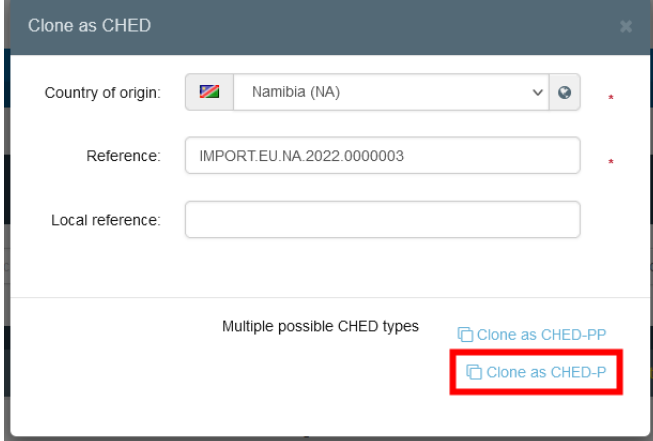

## **Poznámka:**

**Odkazem na IMSOC** se myslí číslo jednací osvědčení IMSOC, které lze najít v bodě I.2.a dovozního osvědčení.

**Odkazem na osvědčení** se myslí na číslo jednací dovozního osvědčení, které lze najít v bodě I.2. dovozního osvědčení. Pokud místní číslo jednací dovozního osvědčení neexistuje, tento bod nevyplňujte.

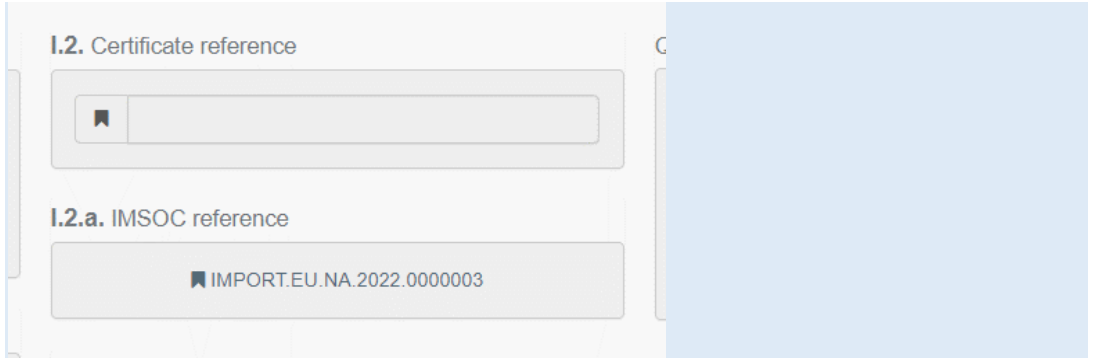

Nyní byl na základě údajů obsažených v osvědčení pro dovoz (IMPORT) vytvořen společný zdravotní vstupní doklad P (SZVD-P, CHED-P). Odkaz na příslušné osvědčení pro dovoz (IMPORT) je uveden v bodě "propojení" ("**Links**").

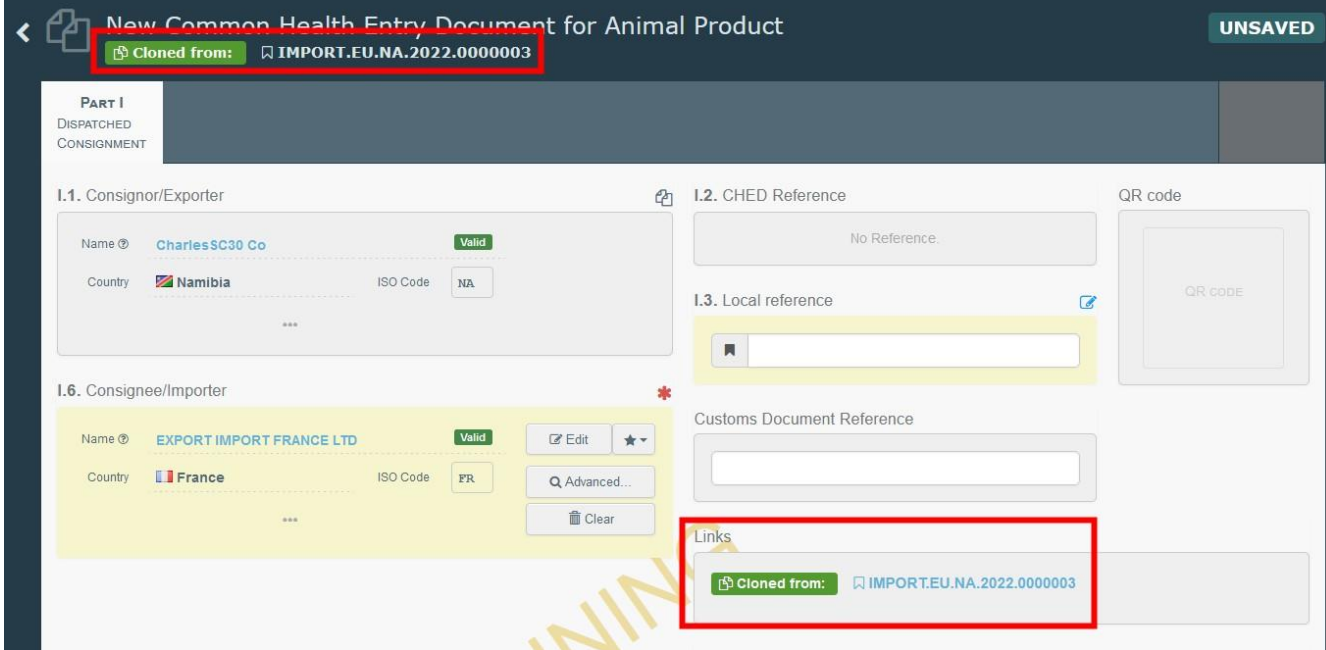

Klonování potvrzení o kontrole (POK = COI) jako CHED (SZVD)

Osoba odpovědná za zásilku může klonovat potvrzení o kontrole (POK = certificate of inspection = COI) jako CHED (SZVD) i tehdy, když v potvrzení o kontrole není uveden žádný provozovatel.

V záložce "doklady" ("**Documents**") hledejte potvrzení o kontrole (POK = certificate of inspection = COI) a poté klikněte na tlačítko "klonovat jako CHED (SZVD)" ("**Clone as CHED**"):

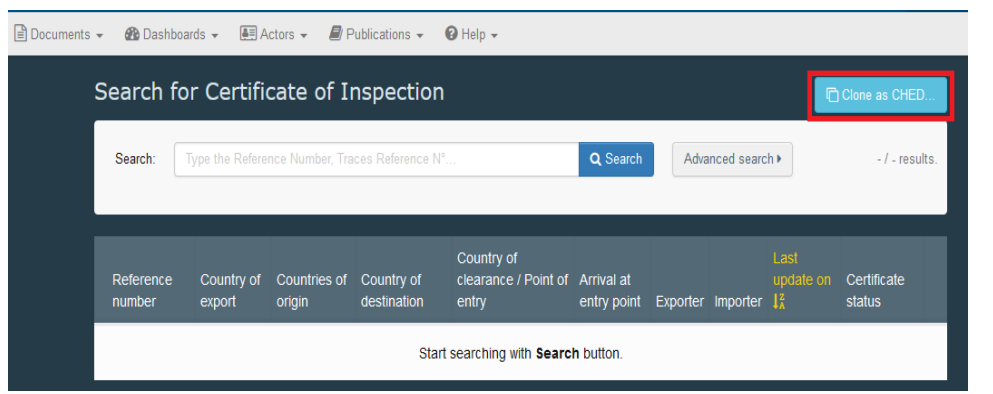

V okně, které se otevře, uveďte všechny příslušné údaje a kliknete na tlačítko "klonovat jako CHED (SZVD)" ("**Clone as CHED**"); tím se tyto dva doklady propojí:

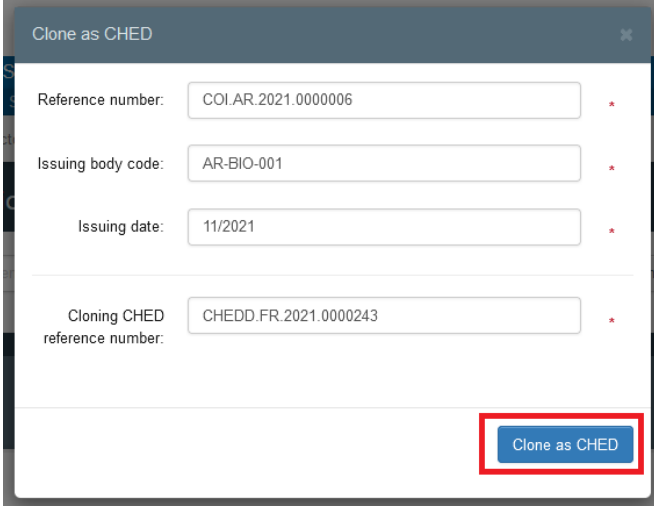

## <span id="page-24-0"></span>ČÁST II – Rozhodnutí o zásilce (= Decision on Consignment) – jako stanoviště hraniční kontroly

Jako stanoviště hraniční kontroly máte přístup k osvědčení CHED-P (SZVD-P) a můžete měnit kterýkoli z údajů v části I.

**Tip**: Pokud nechcete, aby provozovatel dále měnil CHED-P (SZVD-P), můžete kliknout na tlačítko "podepsat jako nedokončené" ("**Sign as in progress**") a osoba odpovědná za zásilku už nebude moci měnit údaje v části I.

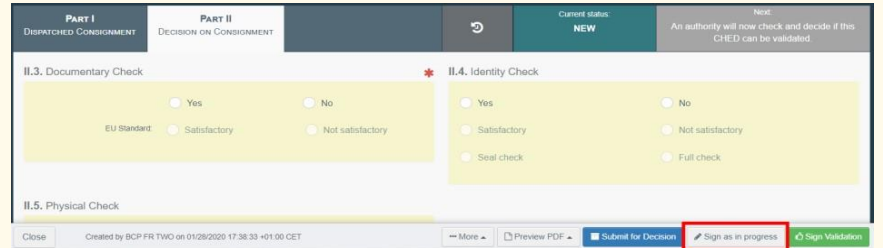

# <span id="page-24-1"></span>Bod II.3. – Kontrola dokladů (= Documentary Check)

Uveďte: "uspokojivá"/"neuspokojivá" ("Satisfactory"/"Not satisfactory") podle norem EU.

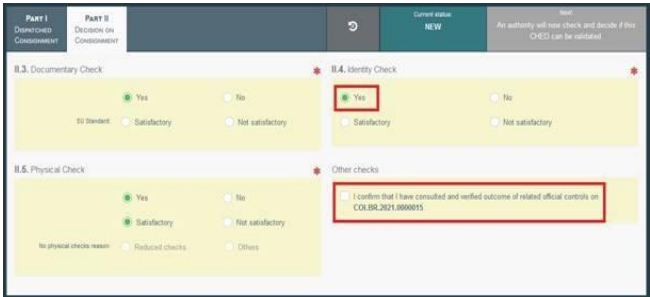

Bod II.4. – Kontrola totožnosti (= Identity Check)

Pokud byla kontrola provedena, zaškrtněte "ano" ("Yes") a uveďte, zda byla "uspokojivá" nebo "neuspokojivá" ("Satisfactory"/"Not satisfactory") podle norem EU.

Pokud kontrola nebyla provedena, nechte bod nevyplněný nebo zaškrtněte "ne" ("No").

<span id="page-25-0"></span>Bod II.5. – Fyzická kontrola (= Physical Check)

Pokud byla kontrola provedena, zaškrtněte "ano" ("Yes") a uveďte, zda byla "uspokojivá" nebo "neuspokojivá" ("Satisfactory"/"Not satisfactory") podle norem EU.

Pokud kontrola nebyla provedena, nechte bod nevyplněný nebo zaškrtněte "ne" ("No").

Poznámka: pokud v bodech II.4 a II.5 vyberete možnost "ano" ("Yes"), je zaškrtnutí možnosti "uspokojivá"/ "neuspokojivá" ("Satisfactory"/"Not satisfactory") povinné.

![](_page_25_Picture_98.jpeg)

<span id="page-25-1"></span>Bod – Jiné kontroly

Pokud byl při popisu zásilky vybrán druh produktu "ekologický" ("Organic"), objeví se při vyplňování části II. Bod "jiné kontroly" ("Other checks"). Je povinné zaškrtnout bod s textem "potvrzuji, že konzultoval a ověřil výsledek souvisejících úředních kontrol uvedených v COI.XX.YYYY.ZZZZZZZ" ("I confirm that I have consulted and verified outcome of related official controls COI.XX.YYYY.ZZZZZZZZ "). Jinak není možné osvědčení CHED (SZVD) podepsat:

![](_page_25_Picture_99.jpeg)

# Bod II.6. – Laboratorní vyšetření (= Laboratory Tests)

Tento bod se vyplňuje **pouze** pokud byla provedena fyzická kontrola.

K přidání jednoho nebo více laboratorních vyšetření klikněte na tlačítko "+ přidat laboratorní vyšetření" (**"+ Add laboratory test**").

![](_page_26_Picture_83.jpeg)

Vyberte zboží, které bude vyšetřeno, a potom ze seznamu vyberte kategorii vyšetření.

![](_page_26_Picture_84.jpeg)

Vyplňte povinné údaje: důvod ("**Motivation**") a závěr inspektora ("**Inspector Conclusion**"). Také máte možnost přidat kontrolní/konfirmační vyšetření (counter-analysis).

![](_page_26_Picture_85.jpeg)

Poznámka: pokud je důvod uveden jako "namátkové" ("Random") můžete podepsat osvědčení CHED-P (SZVD-P) se závěrem inspektora "probíhá" ("**Pending**") a výsledky vyšetření předložit později po kliknutí na tlačítko "předložit výsledky laboratorního vyšetření" ("**Submit laboratory tests**")."

# <span id="page-27-0"></span>Body II.9 / II.10 / II.11 / II.12 / II.13 / II.14 / II.15 – Závěr (= Conclusion)

Uveďte své rozhodnutí týkající se zásilky a vyplňte nezbytné údaje.

□ Potvrzení ("Validation"): zaškrtněte "přijímám" ("accept") a vyberte jednu z možností, které jsou k dispozici pro bod II. 12.

![](_page_27_Picture_58.jpeg)

<u>Odmítnutí</u> ("Rejection"): zaškrtněte "odmítám" ("**refuse**") a vyberte jednu z možností, které jsou k dispozici pro body II.16 – Nepřijatelné ("Not Acceptable") a II.17 – Důvody odmítnutí ("Reason for Refusal").

![](_page_27_Picture_59.jpeg)

□ Částečné odmítnutí ("Partial rejection"): pokud chcete přijmout pouze část zásilky, zaškrtněte "částečně odmítám" ("partially reject").

![](_page_28_Picture_58.jpeg)

Po předložení částečného odmítnutí budete přesměrováni do nové tabulky, kde budete moci předložit jak své rozhodnutí o přijaté části zásilky, tak své rozhodnutí o odmítnuté části zásilky.

Na zeleném tlačítku jsou možnosti odmítnutí nebo částečného odmítnutí. Pokud kliknete na "částečně odmítám" ("partially reject") v řádku zboží, budete požádáni, abyste vybrali počet balení nebo jednotek, které si přejete odmítnout.

![](_page_28_Picture_59.jpeg)

Pokud jste v řádku pro zboží zaškrtli možnost "částečně odmítám" ("partially reject"), budete moci upřesnit hmotnost nebo počet balení, které jste se rozhodli odmítnout nebo potvrdit ("reject"/"validate").

![](_page_28_Picture_60.jpeg)

Potom budete moci v každé tabulce "Rozhodnutí o přijaté/odmítnuté zásilce" ("**Decision on Accepted/Rejected Consignment**") rozhodnout:

![](_page_29_Picture_17.jpeg)

Poznámka: V menu, kde je vedle čísla osvědčení CHED (SZVD) malá modrá ikonka, vidíte, že zásilka byla částečně odmítnuta. Po kliknutí na tuto ikonku uvidíte propojení na obě následující osvědčení CHED (SZVD) – pro potvrzenou zásilku a pro zamítnutou zásilku:

![](_page_30_Picture_74.jpeg)

□ Povolit pro překládku ("Authorise for transhipment"): pokud bylo v bodě I.20 v části I. zaškrtnuto "pro překládku" ("**for transhipment**"), tato možnost se objeví automaticky vyplněná v části II. a v bodě II.9 se automaticky vyplní třetí země určení.

![](_page_30_Picture_75.jpeg)

□ Povolit pro tranzit ("Authorise for transit"): pokud je v bodě I.22 v části I. zaškrtnuto "pro přímý tranzit" ("**for direct transit**"), tato možnost se objeví automaticky vyplněná v části II. a v bodě II.9 se automaticky vyplní třetí země určení.

![](_page_31_Picture_41.jpeg)

# <span id="page-31-0"></span>Bod II.21. – Úředník vystavující osvědčení (= Certifying officer)

Zde podepisujete potvrzení nebo odmítnutí **zásilky** ("**Validation/Rejection of the consignment**"). Můžete také podepsat kliknutím na tlačítko v dolní části stránky.

![](_page_31_Picture_42.jpeg)

Pokud jste všechny body a pole vyplnili správně, je v této chvíli status dokladu "potvrzený" nebo "odmítnutý" nebo "částečně odmítnutý" ("VALIDATED"/"REJECTED"/"PARTIALLY **REJECTED**").

<span id="page-32-0"></span>Bod – Zásilka opětovně zapečetěna (= Consignment resealed)

Tento bod je dostupný, pokud bylo v bodě I.6 v části I. vyplněno číslo kontejneru a číslo plomby/pečeti. Po provedení kontrol má úřad v případě potřeby možnost uvést "číslo kontejneru k opětovnému zapečetění" ("container number for reseal").

<span id="page-32-1"></span>Bod II.20 – Identifikace stanice hraniční kontroly (= Identification of BCP)

V tomto bodě se automaticky vyplní podrobnosti o úřadu, který vyplnil část II. osvědčení.

<span id="page-32-2"></span>Bod II.21. – Úředník vystavující osvědčení (= Certifying officer)

Zde podepisujete potvrzení nebo odmítnutí **zásilky** ("**Validation/Rejection of the consignment**"). Můžete také podepsat kliknutím na tlačítko v dolní části stránky.

![](_page_32_Picture_100.jpeg)

Pokud jste všechny body a pole vyplnili správně, je v této chvíli status dokladu "potvrzený" nebo "odmítnutý" nebo "částečně odmítnutý" ("**VALIDATED"/"REJECTED"/"PARTIALLY REJECTED**").

<span id="page-32-3"></span>Bod II.23 – Číslo jednací celního dokladu (= Customs Document Reference)

Jedná se o bod bez textu.

**Úspěšně jste vyplnili část II. osvědčení CHED-P (SZVD-P)!**

#### Další možnosti

Kliknutí na tlačítko "více" ("More") v dolní části stránky vám také umožní:

□ po kliknutí na "zrušit" ("**Cancel**"): zrušit doklad;

□ po kliknutí na "nahradit" ("Replace"): vytvořit náhradní osvědčení CHED-P (SZVD-P) v případě, že je po potvrzení osvědčení potřeba změnit nějaké údaje. První osvědčení CHED (SZVD) bude pak mít status "nahrazený" ("**Replaced**") a nové osvědčení CHED-P (SZVD-P) bude mít status "platný" ("**Valid**"). Obě osvědčení budou propojena a toto propojení se objeví i v tištěném dokladu;

□ po kliknutí na "kopírovat jako nový" ("**Copy as new**"): vytvořit nové osvědčení CHED-P (SZVD-P), do kterého je většina bodů zkopírována ze stávajícího dokladu. V tomto případě nebudou obě osvědčení CHED-P (SZVD-P) propojena.

Kliknutím na tlačítko "náhled na pdf" ("Preview PDF") můžete získat:

náhled pdf verze osvědčení ("**Preview PDF**");

náhled pdf verze osvědčení ("**Preview PDF**") a knihy jízd ("**Journey Log**");

□ po kliknutí na tlačítko "rozšířené možnosti tisku" ("**Advanced Print Options**") si můžete vybrat jazyky, ve kterých chcete doklad vytisknout. Můžete si vybrat více než jeden jazyk.

### <span id="page-33-0"></span>ČÁST III – Další postup – jako místní příslušný úřad (Follow-up – As Local Competent authority)

V případě zboží, jehož přeprava je předmětem sledování nebo dozoru ("monitoring" = sledování; "channeling" = přeprava pod dozorem, někdy též nesprávně tzv. kanalizace), může místní příslušný úřad přidat další postup za účelem oznámení a ověření úspěšného příjezdu zásilky do místa určení.

Na hlavní stránce "Hledání společných zdravotních vstupních dokladů" ("**Search for Common Health Entry Documents**") klikněte na tlačítko "přidat nový další postup" ("**Add new follow up**"):

![](_page_33_Picture_163.jpeg)

Otevře se osvědčení CHED-P (SZVD-P), kde v části III. – Další postup ("Part III – Follow up") kliknete na tlačítko "+ přidat nový další postup" ("+ Add new follow up"):

![](_page_34_Picture_40.jpeg)

Potom budete přesměrováni do tabulky, která vám umožní vybrat si mezi přidáním nového dalšího postupu, pokud je zásilka v souladu, a mezi možnostmi, které jsou požadovány v případě vrácení zásilky:

All fields with  $a * a$ re required

![](_page_34_Picture_41.jpeg)

![](_page_35_Picture_4.jpeg)